# *ÍNDEX*

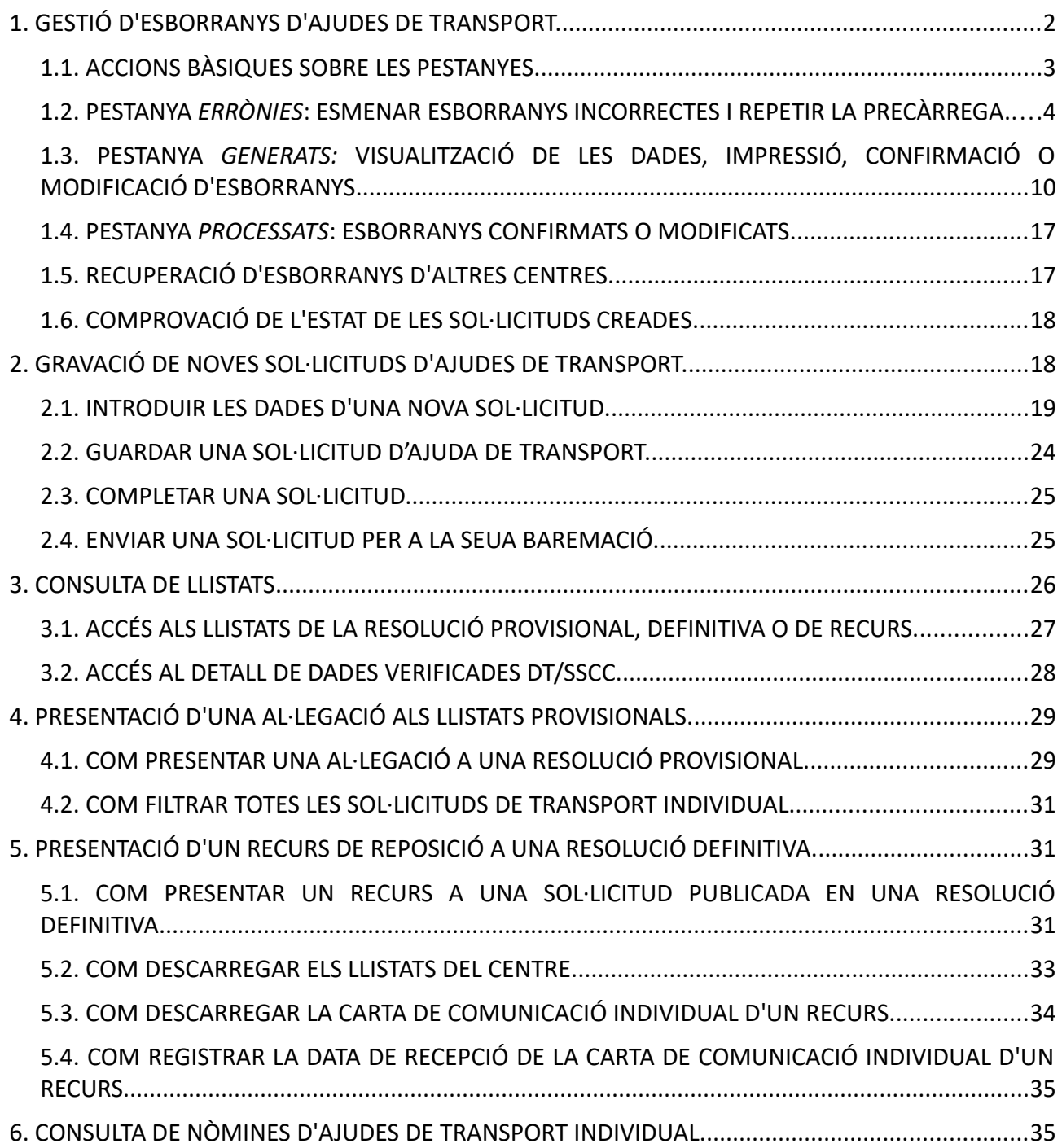

# <span id="page-1-0"></span>**1. GESTIÓ D'ESBORRANYS D'AJUDES DE TRANSPORT.**

Per a l'accés a l'aplicació s'han de seguir els passos següents:

- **1.** Accediu a l'aplicació ITACA3 Gestió Administrativa de Centres, utilitzant l'URL següent: **http://itaca3.edu.gva.es**
- **2.** Introduïu el mateix usuari/ària i contrasenya d'ITACA.
- **3.** Una vegada validat, seleccioneu *Gestió Administrativa*. Aquestes accions són equivalents a l'accés directe des de: **https://itaca3.edu.gva.es/itaca3-gad**

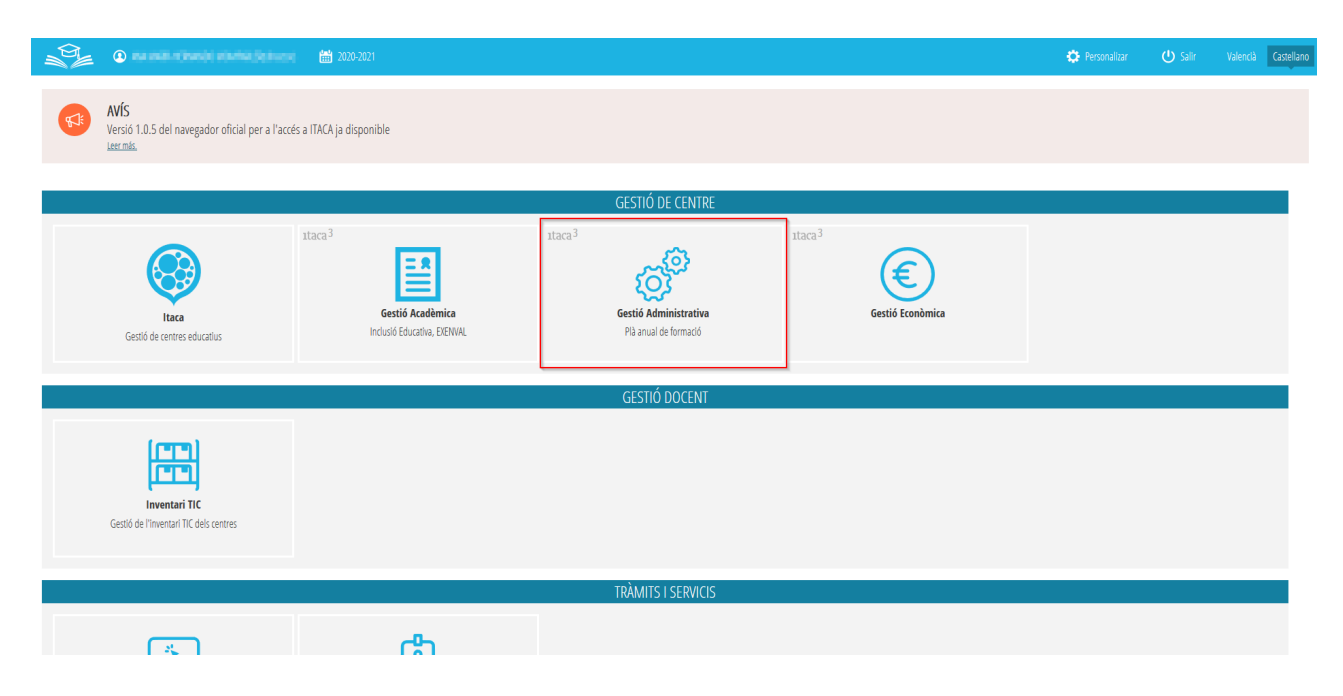

sent necessari per a entrar, introduir un usuari i una contrasenya vàlida en ITACA.

Una vegada validat, s'ha d'accedir a *Procediments > Beques i Ajudes > Esborranys > Tramitació*, tal com s'indica en la imatge següent:

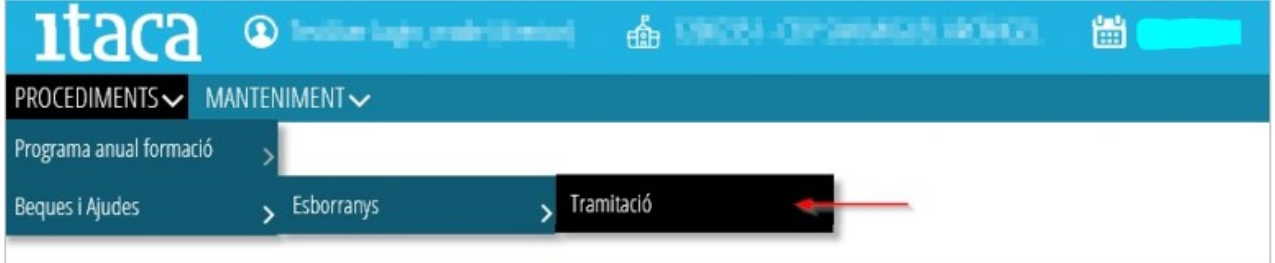

#### Apareixerà aquesta pantalla:

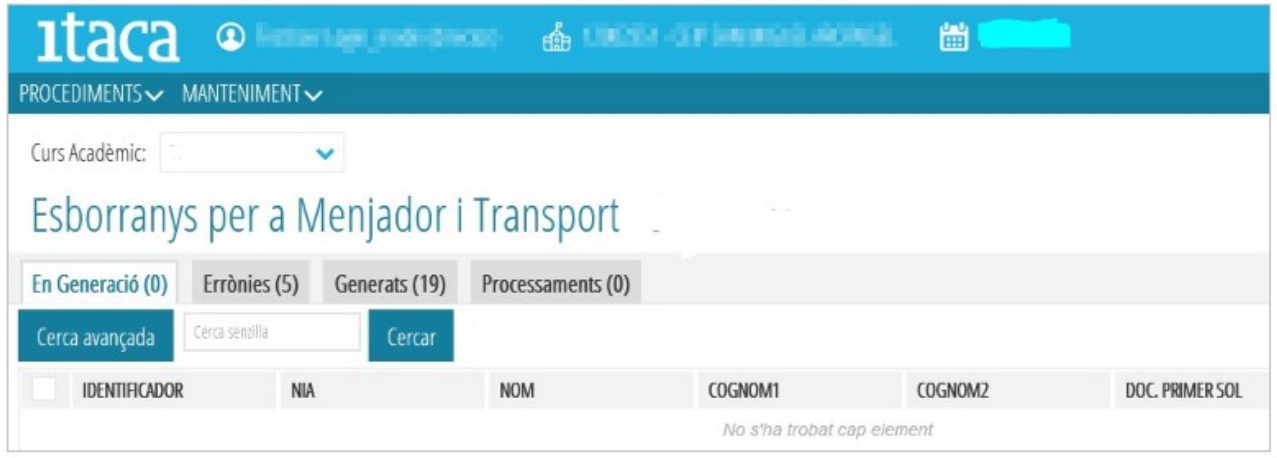

Des d'aquesta opció, es tindrà accés als esborranys dels alumnes del centre indicat. Els esborranys es troben organitzats segons el seu estat, de manera que podem trobar-nos amb les següents pestanyes, indicant en cadascuna d'elles, el total de dades existents:

- *En Generació* → Aquests esborranys encara no estan disponibles perquè s'estan actualitzant les dades. Es tracta d'una pestanya de visualització dels esborranys que estan generant-se.
- *Errònies* → Esborranys que no s'han generat perquè s'ha detectat un error. És necessari entrar en cadascun d'ells i esmenar-ho per a poder generar-los de nou.
- *Generats* → Esborranys generats correctament.
- *Processats* → Esborranys que han sigut confirmats o modificats.

# <span id="page-2-0"></span>**1.1. ACCIONS BÀSIQUES SOBRE LES PESTANYES.**

Sobre cadascuna de les opcions anteriors, es poden realitzar les següents accions genèriques:

- Ordenar les dades → Fent clic sobre el nom de la columna que ens interessa, les dades s'ordenaran de manera ascendent o descendent.
- Cerca avançada → Permet realitzar la cerca sobre un camp determinat. Per a això, clicant en el botó (1), es mostrarà una nova fila on, en el camp corresponent, s'introduirà el valor a buscar (2). Una vegada introduït, cal polsar *Intro* o el botó *Cercar* (3) per a realitzar la cerca.

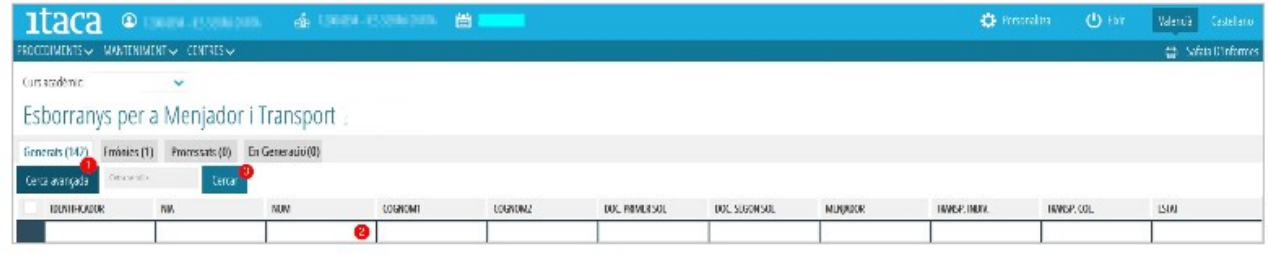

• Cercar → En aquest cas, el text introduït serà buscat en qualsevol columna de les mostrades en la pantalla.

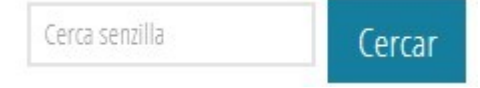

- Seleccionar un o diversos elements  $\rightarrow$  Per a poder seleccionar una o diverses files, s'ha de fer clic sobre la casella situada a l'esquerra de cada fila, sempre que estiga disponible aquesta opció.
- Seleccionar tots els elements → Per a poder seleccionar tots els elements, s'ha de fer clic sobre la casella situada a l'esquerra en la fila d'identificadors de columnes, sempre que estiga disponible aquesta opció.

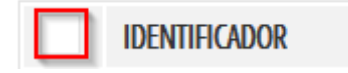

• Moure's entre les dades, avançar entre les pàgines...

 $\left\langle \begin{array}{ccc} \frac{1}{2} & \frac{1}{2} & \frac{1}{2} \\ \frac{1}{2} & \frac{1}{2} & \frac{1}{2} \end{array} \right\rangle$  Pàgines totals. Desplaçaments entre les pàgines

# <span id="page-3-0"></span>**1.2. PESTANYA** *ERRÒNIES***: ESMENAR ESBORRANYS INCORRECTES I REPETIR LA PRECÀRREGA.**

Dades totals. Desplaçaments entre ells  $[1 - 7/24]$ 

Per als esborranys que han donat algun error en la generació, el centre accedirà a la pestanya *Errònies* per a localitzar, en cada esborrany, el tipus d'error que s'haja produït i esmenar-lo.

L'error està definit en la columna de la dreta de la pestanya *Errònies,* tal com s'assenyala en la imatge següent.

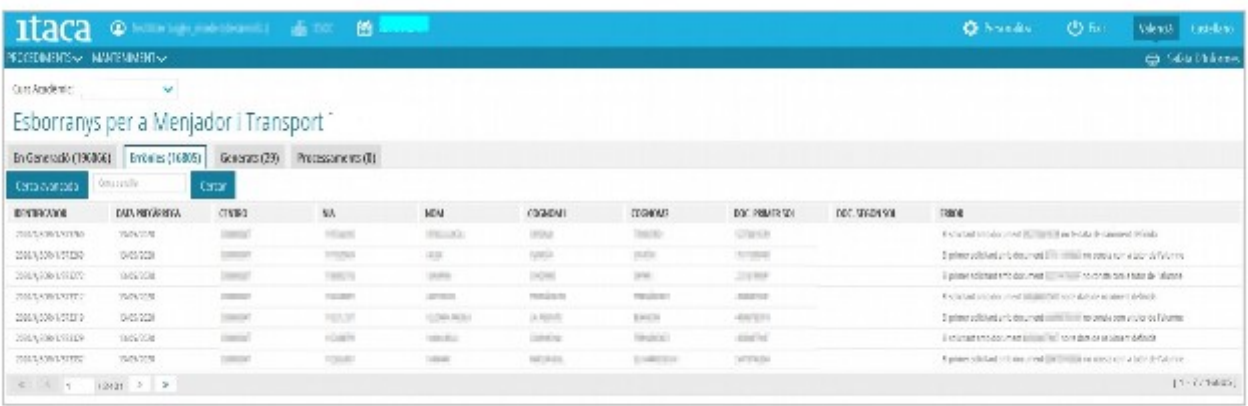

També es pot veure el detall de l'error d'un esborrany seleccionant un d'ells i, fent doble clic sobre ell. Apareixerà aquesta pantalla on es detallaran les dades de la sol·licitud:

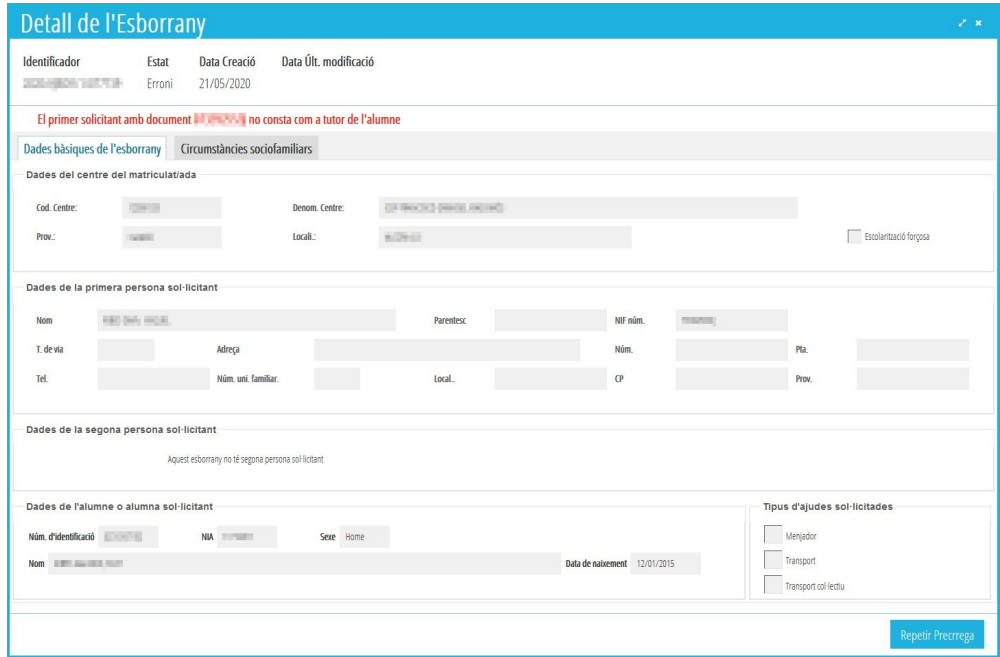

Podem trobar-nos els següents tipus d'errors en la generació d'esborranys:

- **SITUACIÓ 1**. El sol·licitant amb document *XXXXX* no té data de naixement definida.
- **SITUACIÓ 2**. La primera persona sol·licitant amb document *XXXXX* no consta com a *tutor*/a de l'alumne/ a.
- **SITUACIÓ 3**. El domicili de l'alumne/a i de la primera persona sol·licitant estan incomplets.
- • **SITUACIÓ 4.** El sol·licitant amb document *XXXXXX* no té un tipus de document vàlid (NIF, NIE o Passaport).

Veurem com resoldre cadascun dels casos anteriors, sent necessari, en tots els casos, primer una actuació en ITACA1 i, després una actuació en ITACA3. Aquesta actuació en ITACA3 és comuna a tots els casos, per la qual cosa només s'indicarà en finalitzar les correccions sobre ITACA1.

#### *Pas 1: accions a realitzar en ITACA1.*

#### **SITUACIÓ 1**. *El sol·licitant amb document XXXXX no té data de naixement definida.*

En aquesta situació es troben aquells esborranys en els quals consta una única persona sol·licitant per a la qual no es disposa de la data de naixement. Aquesta informació és necessària per a realitzar la consulta de *Família Monoparental*. Els passos a seguir per a poder solucionar aquest error, són els següents:

- **1.** Entrar en ITACA1.
- **2.** Accedir a *Centre > Alumnat* > doble clic sobre l'alumne/al fet que volem solucionar.
- **3.** Polsarem el botó *Familiars*.
- **4.** Localitzem el familiar amb el document que ens ha donat error.
- **5.** Introduïm la data de naixement.
- **6.** Guardem canvis.

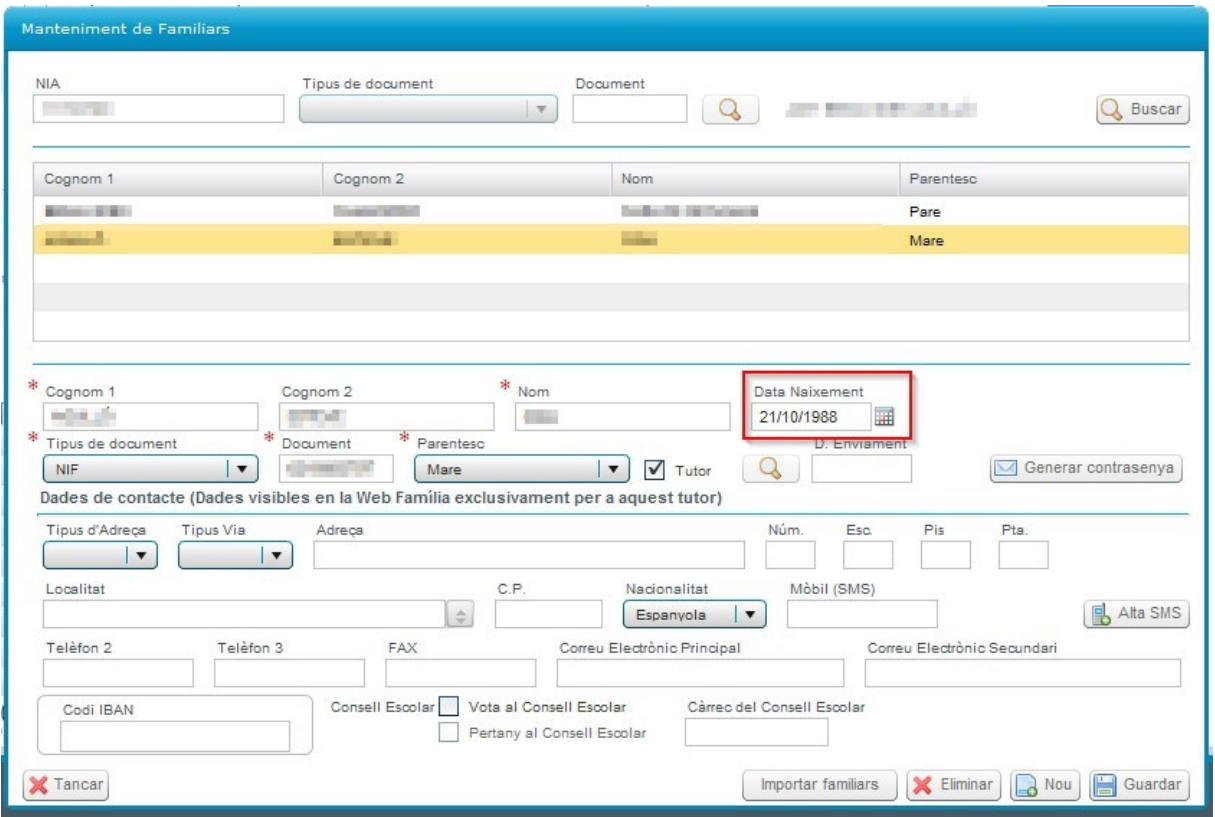

**SITUACIÓ 2**. *La primera persona sol·licitant amb document XXXXX no consta com a tutor/a de l'alumne/a.* 

En aquesta situació es troben aquells esborranys en els quals la primera persona sol·licitant no consta com a Tutor/*a de l'alumne/a*. Els passos a seguir per a poder solucionar aquest error, són els següents:

- **1.** Entrar en ITACA1.
- **2.** Accedir a *Centre > Alumnat* > doble clic sobre l'alumne/al fet que volem solucionar.
- *3.* Premem el botó *Familiars.*
- **4.** Localitzem el familiar amb el document que ens ha donat error.
- *5.* Si és el cas, marquem la casella *Tutor.*
- **6.** Guardem canvis.

#### *Manual Usuari Ajudes de Transport Escolar*

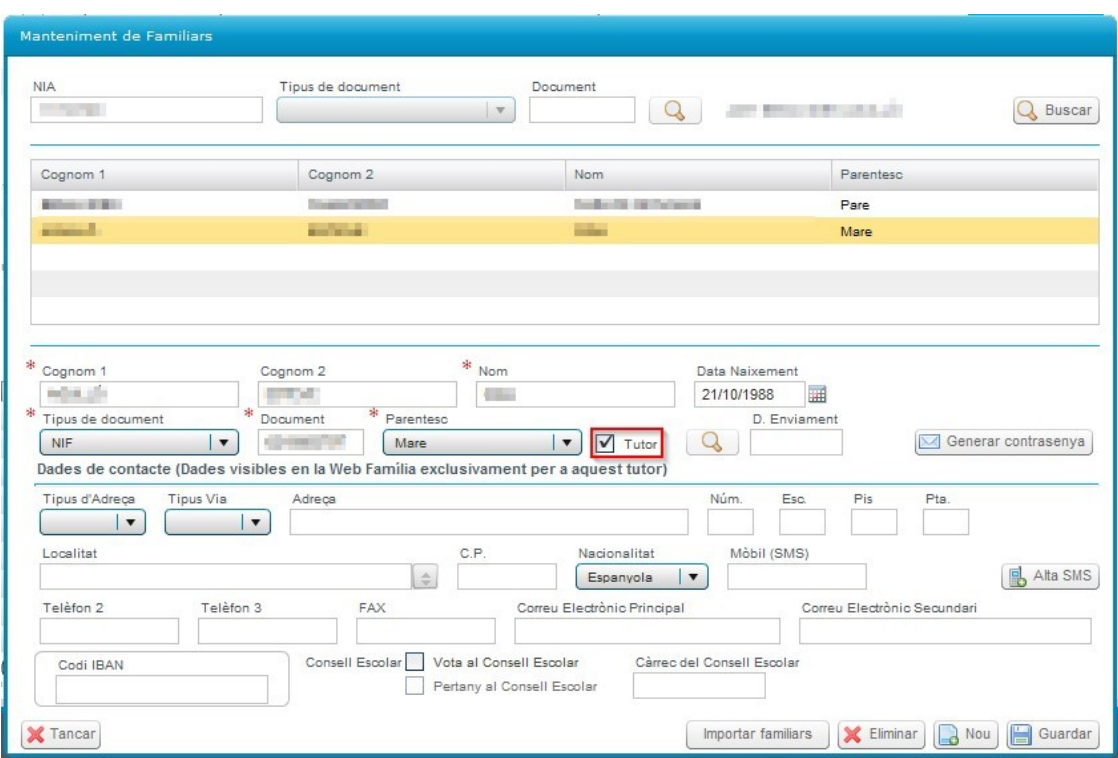

**SITUACIÓ 3**. *El domicili de l'alumne/a i de la primera persona sol·licitant estan incomplets.*

En aquesta situació es troben aquells esborranys en els quals, en la fitxa de l'alumne/a, no consta informació sobre el domicili. Són necessaris tindre completats el nom del carrer, la localitat i/o el codi postal. Els passos a seguir per a poder solucionar aquest error, són els següents:

- **1.** Entrar en ITACA1.
- **2.** Accedir a *Centre* > *Alumnat* > doble clic sobre l'alumne/al fet que volem solucionar.
- **3.** Introduïm les dades que ens falten, tal com es pot comprovar en la següent imatge.
- **4.** Guardem canvis.

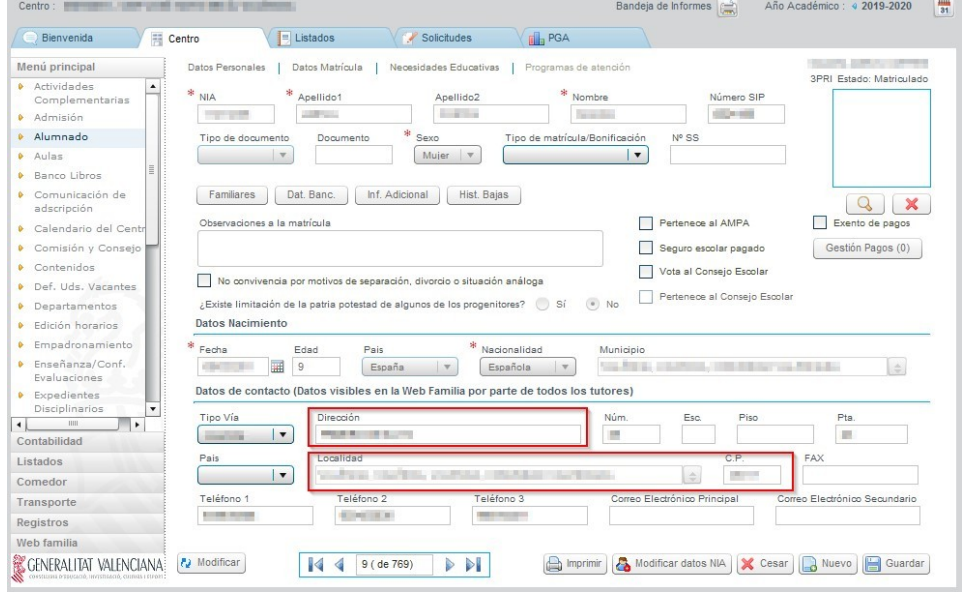

7 **Última actualització: juny 2023**

**SITUACIÓ 4**. El sol·licitant amb document *XXXXXX* no té un tipus de document vàlid (NIF, NIE o Passaport).

En aquesta situació es troben aquells esborranys en els quals una de les persones sol·licitants consta gravada com a *Tipus de document* "*Permís de Residència*". Els passos a seguir per a poder solucionar aquest error, són els següents:

- 1. Entrar en ITACA1.
- 2. Accedir a Centre > Alumnat > doble clic sobre l'alumne/a que volem solucionar.
- 3. Premem el botó Familiars.
- 4. Localitzem el familiar amb el document que ens ha donat error.
- 5. Canviem el Tipus de document per "NIE", "NIF" o "Passaport" (segons siga el cas).
- 6. Guardem canvis.

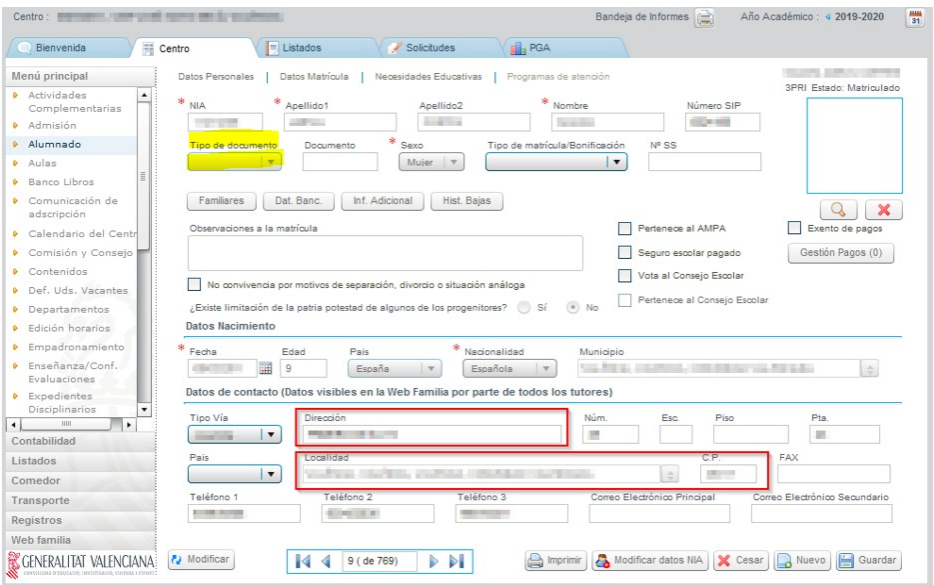

*Pas 2: accions a realitzar en ITACA 3*

**Una vegada solucionats els errors des d'ITACA1**, tornarem a la pestanya *Errònies* d'ITACA3. Sobre l'alumne/a que hàgem corregit, farem clic amb el botó dret i, seleccionarem l'opció *Repetir Precàrrega*. Aquesta acció haurà de fer-se d'un en un.

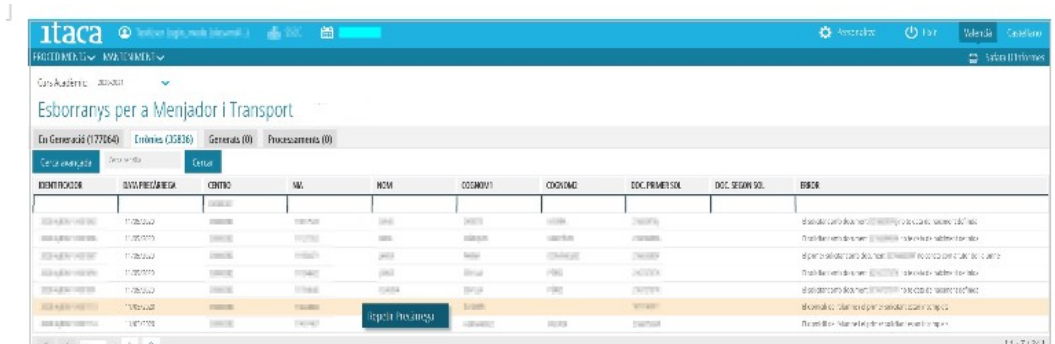

Una altra opció és accedir al detall de l'esborrany, prement el botó *Repetir Precàrrega,* indicat en la següent imatge.

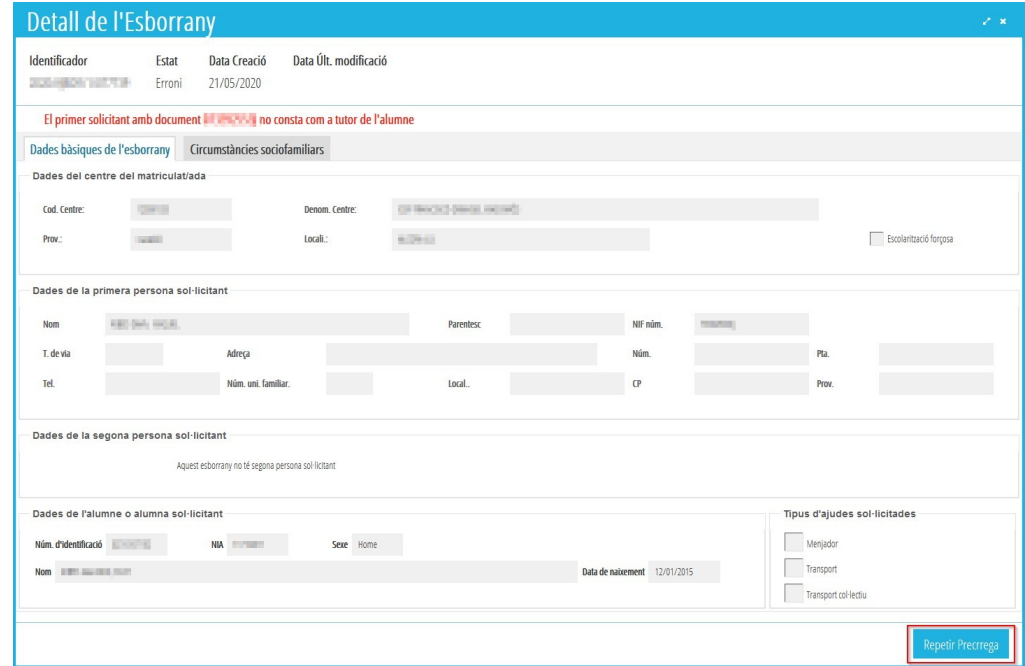

En els dos casos, confirmarem l'acció i el resultat d'aquesta.

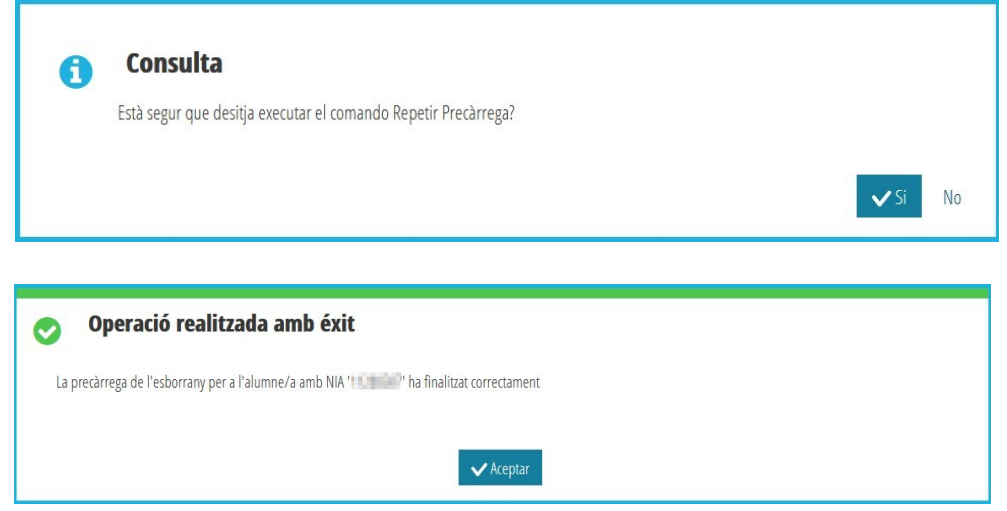

Després del resultat d'aquesta acció, l'esborrany desapareixerà de la pestanya *Errònies* i apareixerà en la pestanya *En generació*, iniciant el procediment. Quan tot el procés de generació finalitze, passarà a l'estat *Generats*, des d'on es podrà imprimir, revisar, confirmar o modificar. S'ha de tindre en compte que la precàrrega d'un esborrany és un procés lent, i que l'esborrany ha de passar per tots els estats possibles: consulta d'actualització de dades de les persones sol·licitants, generació del fitxer CSV, etc.

**En el cas que l'error no es puga esmenar, la persona interessada haurà de presentar una nova sol·licitud.**

# <span id="page-9-0"></span>**1.3. PESTANYA** *GENERATS:* **VISUALITZACIÓ DE LES DADES, IMPRESSIÓ, CONFIRMACIÓ O MODIFICACIÓ D'ESBORRANYS.**

En aquesta pestanya es poden realitzar les següents accions:

### *A. VISUALITZACIÓ DE LES DADES D'ESBORRANYS.*

Els esborranys generats correctament, es poden revisar sense necessitat d'imprimir. D'aquesta manera, es pot saber el motiu del perquè s'han marcat o no certes *condicions sociofamiliars*.

Per a revisar les dades d'un esborrany, localitzem l'esborrany i farem doble clic sobre la fila corresponent. Això ens obrirà una nova finestra amb les dades que figuren en l'esborrany.

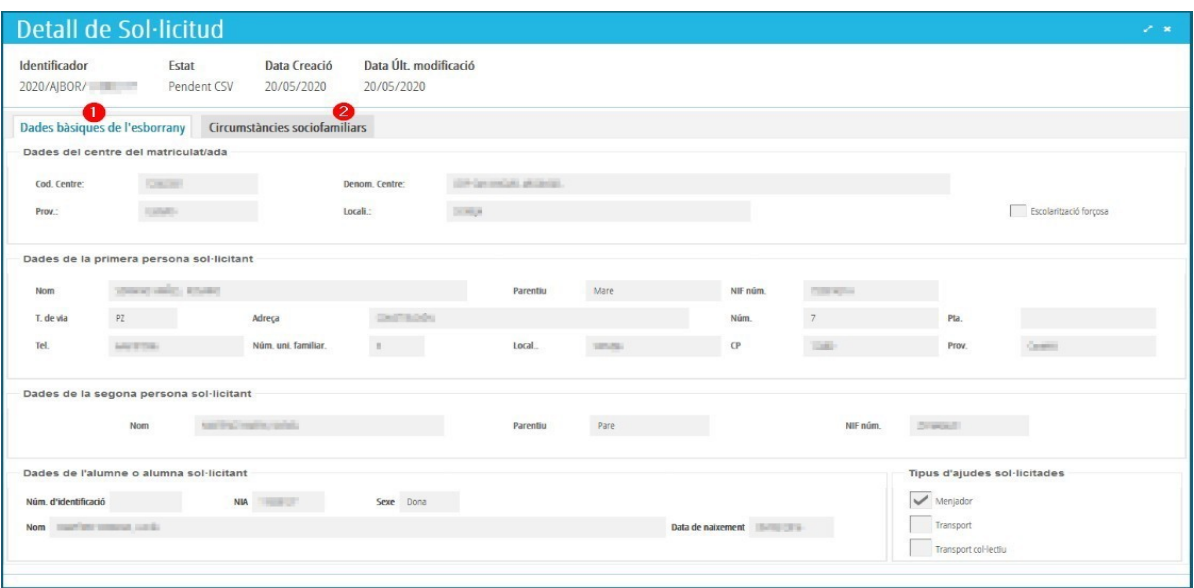

En la imatge anterior, corresponent a la pestanya de *Dades Bàsiques Esborrany* (1) podem veure les dades generals de l'esborrany: dades de l'alumne, dels sol·licitants, tipus d'ajuda sol·licitada…, així com l'estat actual de l'esborrany.

Si fem clic sobre la pestanya *Circumstàncies sociofamiliars* (2)*,* podrem veure quines condicions té marcades o no. Per a aquelles condicions per a les quals s'haguera autoritzat a CECE a recaptar les dades assenyalades, o si escau, que puguen ser consultades d'ofici, relatives a: família nombrosa, família monoparental, alumnat destinatari de la renda valenciana d'inclusió, desocupació o atur sense prestació ni subsidi, i grau de discapacitat legalment reconegut, es mostrarà la informació actualitzada que acredite o no aquestes circumstàncies. Els resultats de les consultes realitzades se poden comprovar prement sobre l'opció *Detalls* de cadascuna d'elles.

#### *Manual Usuari Ajudes de Transport Escolar*

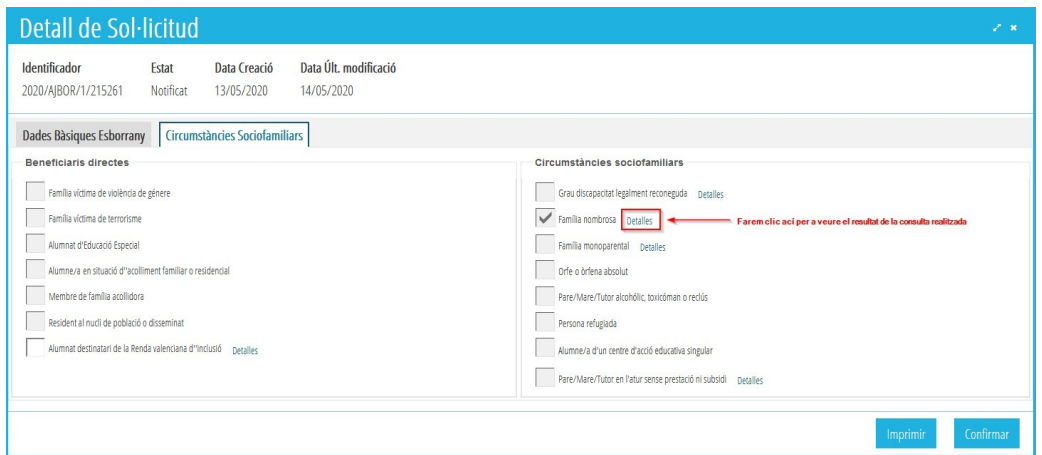

Així, per exemple, si premem sobre l'opció *Detalls* de la condició *Família Nombrosa*, podem veure sobre quina persona s'ha realitzat la consulta i quin és el resultat de la consulta. Per a més informació, podem comprovar:

- *Definitiu* → Eixirà SÍ en el cas que s'acredite aquesta circumstància en l'esborrany. En cas contrari eixirà NO.
- *Precàrrega* → Eixirà Sí en el cas que la condició fóra acreditada el curs anterior.
- *Interoperabilitat* → En aquest cas les persones sol·licitants no han presentat la documentació que acredite aquesta circumstància i la consulta ha sigut realitzada d'ofici per CECE, obtenint aquest valor com a resultat de la consulta.
- *Detalls propis de la consulta →* S'indiquen les dades de les persones sol·licitants sobre les quals s'ha realitzat la consulta d'ofici per part de CECE.

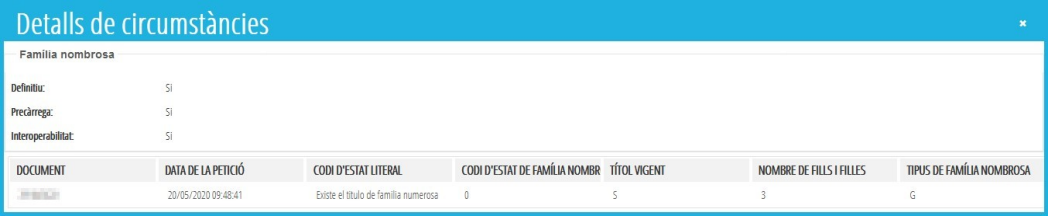

*B. MODIFICACIÓ DE DADES DELS ESBORRANYS.*

Per a modificar alguna de les dades que figuren en un esborrany, seleccionarem la sol·licitud amb el botó de la dreta del ratolí i apareixerà aquesta opció:

| Currenciency 20000    | v                                                                                          |                                                                                                    |                         |                       |                    |                    |               |             |                |               |
|-----------------------|--------------------------------------------------------------------------------------------|----------------------------------------------------------------------------------------------------|-------------------------|-----------------------|--------------------|--------------------|---------------|-------------|----------------|---------------|
|                       | Esborranys per a Menjador i Transport.<br>General(2) Entries(4) Exercise(I) Enforcement(0) |                                                                                                    |                         |                       |                    |                    |               |             |                |               |
|                       |                                                                                            |                                                                                                    |                         |                       |                    |                    |               |             |                |               |
| Use and<br>Спасовующе | <b>Boo</b>                                                                                 |                                                                                                    |                         |                       |                    |                    |               |             |                |               |
| <b>MATIONS</b>        | HM.                                                                                        | <b>19.52</b>                                                                                                    | COUNTY                  | COGNUME               | <b>AA, ROMAGEL</b> | <b>BALSHARISEL</b> | MOMARE        | 18067.19.95 | IMMER.CO.      | 出席            |
| SCHOOL SIMIL          | <b>HELL</b>                                                                                | 100                                                                                                    | <b>UNITS</b>            | <b><i>Disease</i></b> | TOWN'S             | Steel(A)           | s.            |             |                | Coreal        |
| ADVANCED IN           | 16740                                                                                      | $\frac{1}{2}$                                                                                                    | <b>HOT</b>              | <b>SILVER</b>         | <b>SERVICE</b>     | <b>COLLEGE</b>     | $\mathcal{N}$ |             |                | PAVAID        |
| - 30-403 S.m.         | <b>SELMI</b>                                                                               | <b>Light</b>                                                                                                    | <b>STANT</b>            | <b>NATION</b>         | TURKIN             | <b>SHEEK!</b>      | $5 -$         |             | $\mathbf{L}$   | Crost         |
| JEWENT BYRN           | 10101                                                                                      | with both                                                                                                    | Instrict<br><b>HEAR</b> |                       | supplying          | moved              |               |             | ×              | <b>HAND</b>   |
| SCHARLE THE           | <b>Service</b>                                                                             | ÷                                                                                                    | 98<br><b>Curiman</b>    | <b>ATAS</b>           | 24702              | 202110             | к.            |             | $\mathbb{R}^n$ | Great         |
| DOMESTIC: NE          | <b>CEMER</b>                                                                               | <b>THEFT</b>                                                                                                    | <b>MATCH</b>            |                       | 244444             | TOWCH .            |               |             |                | Great         |
| Anages of the         | <b>TAXA</b>                                                                                | <b>SALE</b>                                                                                                    | Moddat<br>$-1$          |                       | 300702             | <b>SERVICE</b>     |               |             |                | <b>FIVER</b>  |
| 30148011 Ullim        | citati.                                                                                    | testic                                                                                                    | <b>Global</b>           | <b>KROST</b>          | TORTA              | 370940             |               |             |                | Gred          |
| ADVANCED              | <b>CARDER</b>                                                                              | 1256                                                                                                    | <b>LONG</b>             | <b>AGMONT</b>         | TongAte            | <b>Jalange</b>     |               |             |                | <b>FANKE</b>  |
| DOMESTIC:             | <b>SALE</b>                                                                                | $\frac{1}{2} \frac{1}{2} \frac{$ | SOVIA                   |                       | <b>STORY</b>       | <b>HORA</b>        |               |             |                | Crait         |
| $x - 1$ 1 12 2 2      |                                                                                            |                                                                                                    |                         |                       |                    |                    |               |             |                | $[1 - 12.16]$ |

Només es poden **modificar** els següents camps:

- El nombre de membres de la unitat familiar.
- Totes les *circumstàncies sociofamiliars* (menys desmarcar l'opció de *Resident en nucli de població disseminat)*.
- *L'escolarització forçosa / escolarització en àrea d'influència*.

Escolarització forcosa / Escolarització en àrea d'influència

Aquests canvis es realitzaran sempre que ho acredite la persona sol·licitant, assenyalant la circumstància que canvia en l'apartat **G** de l'esborrany, presentant aquest esborrany modificat en el centre educatiu, juntament amb la documentació justificativa.

**• No es permet canviar la 2<sup>a</sup> persona sol·licitant, requereix una sol·licitud nova.** 

• **Per a la resta de modificacions, s'haurà de presentar una nova sol·licitud.** 

En les condicions que es modifiquen, és necessari que el centre active la casella corresponent a *Aporta documentació*, sempre que la persona sol·licitant haja presentat la documentació oportuna per a acreditar aquesta condició. De manera opcional, es pot indicar el tipus de documentació aportada.

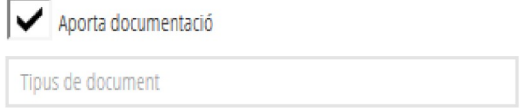

L'opció de confirmar/ modificar un esborrany suposa autoritzar a CECE a consultar dades per a obtindre l'esborrany en el curs següent. En cas contrari, haurà de marcar la següent opció:

NO AUTORITZA a CEICE a consultar dades per a obtindre l'esborrany del curs següent i no se li entregarà l'esborrany

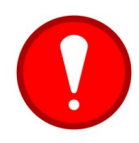

Els esborranys de Transport NO es poden modificar. Qualsevol canvi en l'esborrany suposa crear una **nova sol·licitud**.

A partir del curs 2023-2024, en modificar un esborrany amb una sol·licitud d'ajuda de Menjador, es podrà activar la casella per a sol·licitar l'ajuda de Material Escolar, tal com s'indica en la següent imatge.

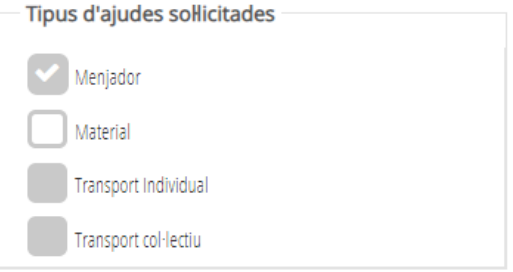

### *C. IMPRESSIÓ D'ESBORRANYS.*

Per a imprimir els esborranys, se seleccionarà l'alumne/a o els alumnes per als quals es vol imprimir la sol·licitud, i es pot realitzar fent clic amb el botó dret i seleccionar l'opció *Imprimir* (1) o prémer el botó *Imprimir* (2)*,* situat a baix a la dreta de la pantalla com indica la imatge següent:

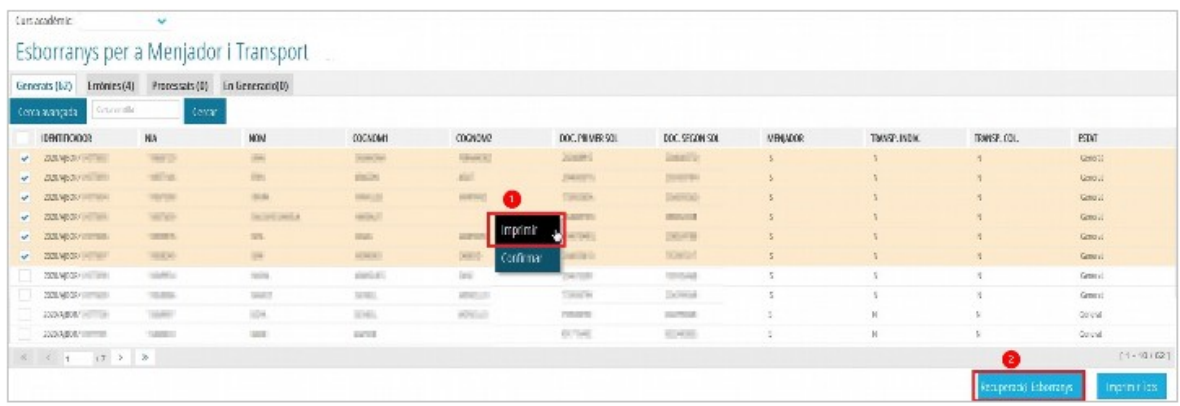

En seleccionar un únic/a alumne/a i confirmar l'acció corresponent, s'obrirà una nova finestra amb les dades de l'esborrany de l'alumne/a seleccionat. L'esborrany estarà format per **quatre pàgines** amb la mateixa informació (dues en valencià i dues en castellà), que corresponen a la persona interessada i a l'Administració, respectivament. Aquest esborrany tindrà la marca *CSV* (Codi Segur de Verificació) al final de cadascuna de les pàgines del document. Totes les còpies hauran de ser entregades a la família per a la seua revisió.

Si triem la impressió de diversos esborranys, s'ha de realitzar una multiselecció, utilitzant els selectors situats a l'esquerra de cada fila. En marcar l'opció *Imprimir* (2) apareixeran en la *safata d'informes*. En aquest cas, no apareixerà la marca CSV al final de les pàgines.

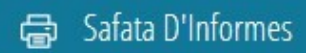

### *D. CONFIRMACIÓ D'ESBORRANYS.*

Per a confirmar un o diversos esborranys que ja han sigut presentats per les persones sol·licitants, se seleccionaran utilitzant els selectors situats a l'esquerra de cada fila. En fer clic amb el botó de la dreta del ratolí sobre un d'ells, apareixerà l'opció *Confirmar.*

| Generals (62)              | Embries (4) Processals (0) En Generacio)0) |                    |                  |                          |                   |                   |           |                |              |          |
|----------------------------|--------------------------------------------|--------------------|------------------|--------------------------|-------------------|-------------------|-----------|----------------|--------------|----------|
| tenanski<br>fema exonçado. | Count                                      |                    |                  |                          |                   |                   |           |                |              |          |
| <b>DENTIFICATION</b>       | <b>NA</b>                                  | <b>NOM</b>         | COCMOM1          | COENCINE:                | DOC. FROM FRISOL  | DOC. SECON SOL.   | MENIADOR: | TIMKSP, INDIA. | TRANSP, COL. | PSW      |
| V XXVXXVIIIIIIII           | <b>FEBRUAR</b>                             | <b>Patt</b>        | <b>LEWIS CO.</b> | <b>HORIZANI</b>          | <b>Streets</b>    | panel.            |           | t.             | H.           | Genest   |
| V XXXVXXVIIII              | <b>FIRITHE</b>                             | BE                 | <b>DELLE</b>     | <b>HOR</b>               | Joseph Till       | 394K99            |           | M.             | H.           | Geness   |
| → 20230001 ===             | 115,755                                    | <b>Little</b>      | <b>Which</b>     | restrate                 | <b>STATISTICS</b> | <b>UNIVERSIT</b>  |           | н.             | N.           | Contrat  |
|                            | <b>TUBINE</b>                              | <b>DUTH THIRLA</b> | <b>GROUP</b>     |                          | $-0.67$           | <b>Distances</b>  |           | H              | ×.           | School   |
| ● 2003/6000 000            | <b>THEFTS</b>                              | <b>PH</b>          | 080              | Inprimit<br><b>WEEK!</b> | an kelo           | Detta en          |           | H              |              | 100025   |
| V 2003/4/809/1001001       | <b>TIMES</b>                               | <b>ISS</b>         | <b>Literat</b>   | <b>NEW</b><br>Confirmar  |                   | <b>ISBND</b>      |           | H              |              | General  |
| 2004/0004 0004             | <b>TANKS</b>                               | <b>HAI</b>         | 496103           | $\equiv$                 | <b>Roman</b>      | <b>TERRITORY</b>  |           | $\mathbb{H}$   |              | General  |
| 2014/07/18 10:11           | <b>HARACI</b>                              | <b>COLL</b>        | similar          | <b>SERVICE</b>           | <b>CONTRACTOR</b> | <b>Janet Mary</b> |           | $\mathcal{Q}$  | H.           | Gratil.  |
| X-XX30/1 (1)               | <b>TANKS</b>                               | tow                | <b>UREL</b>      | NERTILE                  | THEFT.            | DOM: N            |           | $\mathbb{R}$   | $\mathbb N$  | Grienti  |
| AWK67                      | $-0.8 - 0.1$                               | <b>Tubis</b>       | Abent            |                          | nosa.             | CONTROL           | $\sim$    | $\mathbb N$    | N.           | Collect. |

13 **Última actualització: juny 2023**

Després de la confirmació de l'esborrany o esborranys seleccionats, apareixerà una nova finestra amb el **resum** de les accions realitzades sobre aquests esborranys, tal com indica la següent imatge.

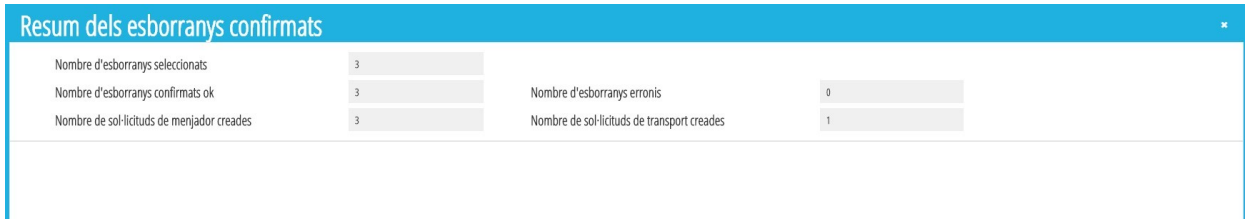

En l'exemple de la imatge anterior, s'havien seleccionat 3 esborranys per a confirmar, els quals han sigut tots confirmats correctament. Com a resultat de la confirmació d'aquests 3 esborranys, s'han generat 3 sol·licituds de Menjador i 1 de Transport.

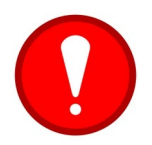

Per a poder confirmar esborranys d'ajudes de menjador i de transport és necessari tindre ben **configurat el servei complementari del menjador**. Consulte l'apartat per a la *configuració del servei complementari del menjador.*

En la confirmació d'esborranys ens podem trobar els següents **errors**:

- **L'alumne/a no està matriculat en el centre indicat en l'esborrany** → En aquest cas, no es pot actuar sobre l'esborrany mentre no es matricule a l'alumne/a indicat/da.
- **Els membres de la unitat familiar són incoherents amb el nombre de sol·licitants** → En aquest cas, només es podrà modificar l'esborrany o generar una nova sol·licitud. Aquest error es pot donar en els casos següents:
	- Falta el nombre de membres de la unitat familiar en l'esborrany.
	- En l'esborrany consta un únic sol·licitant, per la qual cosa els membres de la unitat familiar indicats ha de ser major o igual a 2.
	- En l'esborrany consten dos sol·licitants, per la qual cosa els membres de la unitat familiar indicats ha de ser major o igual a 3.

Així doncs, en el cas en el qual el procés de confirmació d'esborranys no haja trobat errors, es **crearan les sol·licituds** d'ajudes corresponents. Aquestes sol·licituds es podran consultar des de *PROCEDIMENTS > Beques i ajudes > Menjador/Transport > Sol·licituds.*

• En el cas de **Menjador**, les sol·licituds es trobaran en la pestanya *Totes*, en estat *Enviada*, per la qual cosa el centre ja no haurà d'actuar sobre elles i estaran pendents de ser baremades.

• En el cas de **Transport Individual,** les sol·licituds es trobaran en la pestanya *Totes* i en la pestanya *En Preparació*. El centre haurà de fer doble clic sobre aquestes sol·licituds per a poder actuar sobre elles per a indicar la distància, per a la qual s'haurà de *Normalitzar ICV,* prement el botó corresponent. Una vegada indicada la distància, podrà *Guardar* la sol·licitud o *Completar* la sol·licitud, prement el botó corresponent del cantó inferior dret de la finestra. Mentre la sol·licitud no es trobe en estat *Completa*, es podrà canviar el tipus de transport de la sol·licitud a Transport Col·lectiu i viceversa.

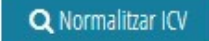

• En el cas de **Transport Col·lectiu**, les sol·licituds es trobaran en la pestanya *En Preparació*, per la qual cosa el centre haurà d'actuar sobre elles indicant la distància mitjançant el botó *Normalitzar ICV*, establint **la ruta i la parada** i enviant-les. Mentre la sol·licitud no es trobe en estat *Completa*, es podrà canviar el tipus de transport de la sol·licitud a Transport Individual i viceversa.

Per a indicar la distància d'una sol·licitud de transport, s'ha de prémer el botó *Normalitzar ICV*. Aquesta acció permet obrir una nova finestra en la qual es pot trobar un llistat d'adreces similars a la direcció de la sol·licitud a normalitzar. Si es troba la direcció a normalitzar, s'ha de seleccionar fent doble clic. Si no s'ha trobat, es premerà el botó *No trobada*, situat al cantó inferior dret, tal com es mostra en la imatge següent.

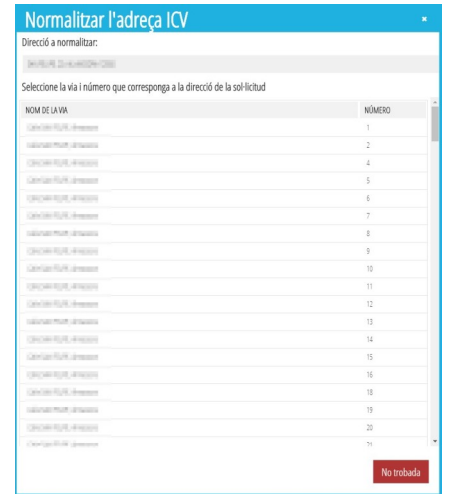

Si no s'ha trobat una direcció ICV que coincidisca amb la direcció de la sol·licitud, s'haurà d'indicar la distància corresponent en km i, en aquest cas, apareixerà marcada la casella *Adreça ICV no Trobada*, tal com es mostra en la imatge següent.

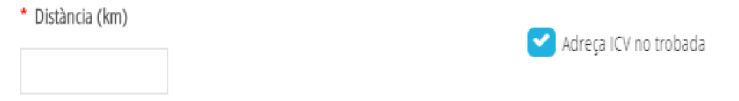

Per contra, si s'ha trobat l'adreça, la distància s'establirà automàticament i no es podrà modificar.

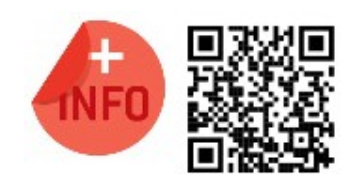

Pot veure la píndola formativa per a confirmar esborranys: <https://www.youtube.com/watch?v=sxeAPKry6hc>

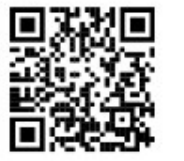

Pot veure la píndola formativa per a modificar esborranys <https://www.youtube.com/watch?v=AXqHng1W2DM>

*E. RECUPERACIÓ D'ESBORRANYS.* 

Aquesta funció té com a finalitat **recuperar esborranys de l'alumnat que ve d'un altre centre,** s'ha matriculat en el nostre centre i no apareix en el llistat d'esborranys. Més endavant en aquest document, s'explica com recuperar esborranys d'altres centres.

# <span id="page-15-1"></span>**1.4. PESTANYA** *PROCESSATS***: ESBORRANYS CONFIRMATS O MODIFICATS.**

És una pestanya de visualització dels esborranys confirmats o modificats. Des d'aquesta pestanya, sobre els esborranys que hagen donat error en la confirmació, es podran modificar o confirmar, fent clic amb el botó dret sobre ells i, prement l'opció corresponent. Sobre els esborranys confirmats o modificats correctament, no es podrà realitzar cap acció.

# <span id="page-15-0"></span>**1.5. RECUPERACIÓ D'ESBORRANYS D'ALTRES CENTRES.**

Es poden recuperar els esborranys de l'alumnat matriculat en el centre que tinga l'esborrany generat en un altre centre. Per a això, hem de situar-nos en la pestanya *Generats* i prémer el botó *Recuperació Esborranys*.

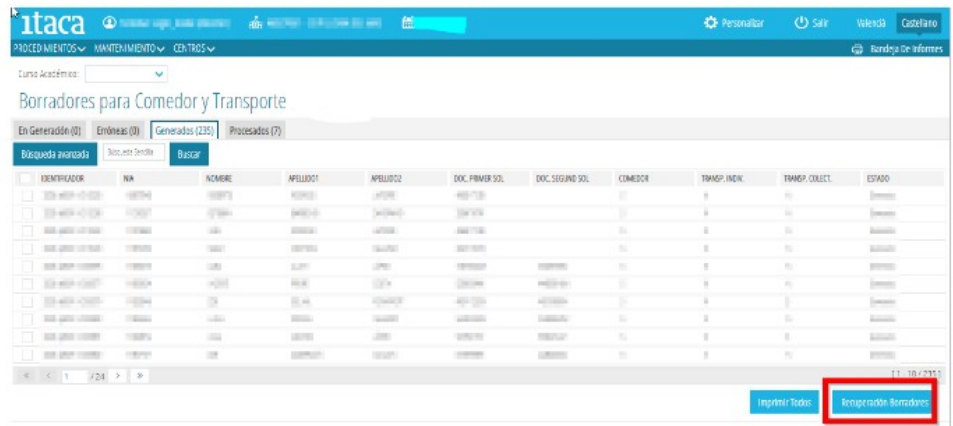

En polsar el botó ens apareixerà una llista amb tot l'alumnat matriculat en el centre, per als quals s'han trobat esborranys generats en altres centres.

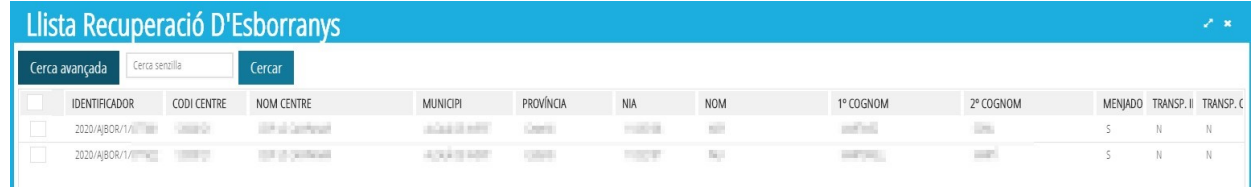

Sobre aquest llistat, se seleccionaran els esborranys a recuperar utilitzant els selectors situats a l'esquerra de la fila i prement el botó *Recuperar*. Els esborranys recuperats podran ser gestionats com la resta d'esborranys.

Recuperar

# <span id="page-16-0"></span>**1.6. COMPROVACIÓ DE L'ESTAT DE LES SOL·LICITUDS CREADES.**

Podem conéixer l'estat de les sol·licituds diferenciades en ajudes de menjador i ajudes de transport. Per a això haurem de seguir els següents passos:

**1.** Seleccionar el **nou curs** acadèmic en la pantalla d'inici.

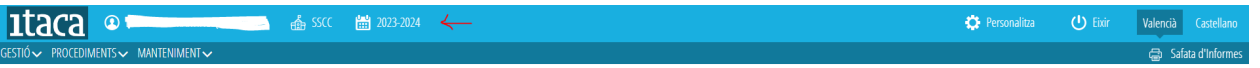

**2.** Triar el tipus de sol·licitud. La ruta és *PROCEDIMENTS > Transport/menjador > Sol·licituds.* Apareixerà una pantalla on estaran les sol·licituds classificades en les diferents **pestanyes**.

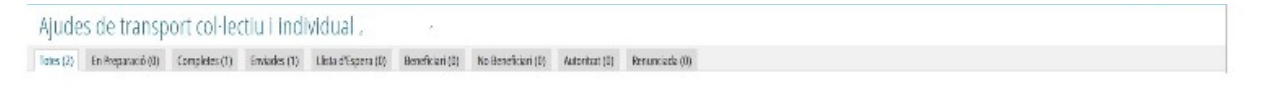

- *Totes*: apareixen totes les sol·licituds d'ajuda del centre.
- *En preparació*: les sol·licituds noves gravades, **pendents de completar**.
- *Completes*: les sol·licituds que estan completes, **pendents d'enviament**.

També es pot comprovar les sol·licituds d'ajudes que s'han creat en confirmar o modificar un esborrany des del detall de l'esborrany en estat "*Processat*".

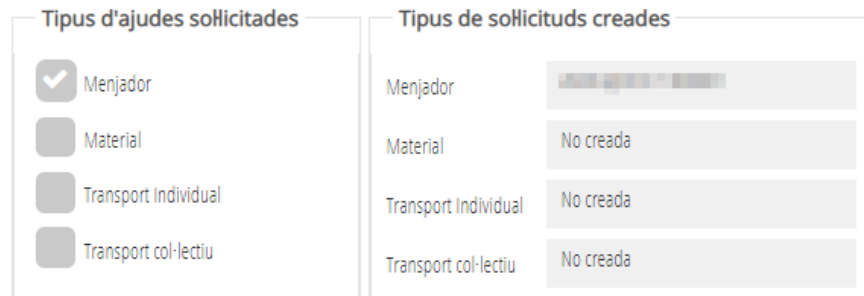

# <span id="page-17-1"></span>**2. GRAVACIÓ DE NOVES SOL·LICITUDS D'AJUDES DE TRANSPORT.**

Abans d'iniciar la tramitació s'ha de seleccionar el **curs** acadèmic per al qual es volen generar les sol·licituds d'ajudes, utilitzant el selector de cursos acadèmics tal com s'indica en la següent imatge:

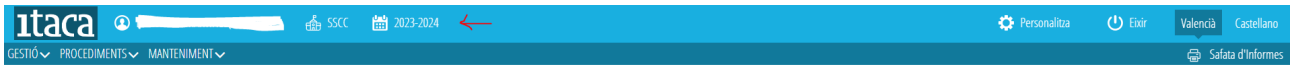

i accedir a *PROCEDIMENTS > Beques i ajudes > Menjador > Sol·licituds*.

La nova sol·licitud d'ajuda de transport o menjador es realitzarà en els següents **casos**:

- Persones que sol·liciten l'ajuda per primera vegada.
- Sol·licitants que han canviat de situació i que no es pot modificar en l'esborrany. Exemple: canvi de domicili. Hauran d'acreditar aquest canvi mitjançant la documentació pertinent.
- Sol·licitants que tenen l'esborrany amb errors. Exemple: primer sol·licitant.

# <span id="page-17-0"></span>**2.1. INTRODUIR LES DADES D'UNA NOVA SOL·LICITUD.**

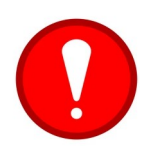

Abans de gravar una sol·licitud nova, l'alumne/a ha d'estar **matriculat** en el nou curs acadèmic. Recordeu que el pas previ és **promocionar** l'alumne/a en el curs actual que està finalitzant i **matricular**-lo en el pròxim curs.

Per a gravar una nova sol·licitud de transport, premerem el botó *Nova sol·licitud* que apareix en la pestanya *Totes* i *En Preparació.*

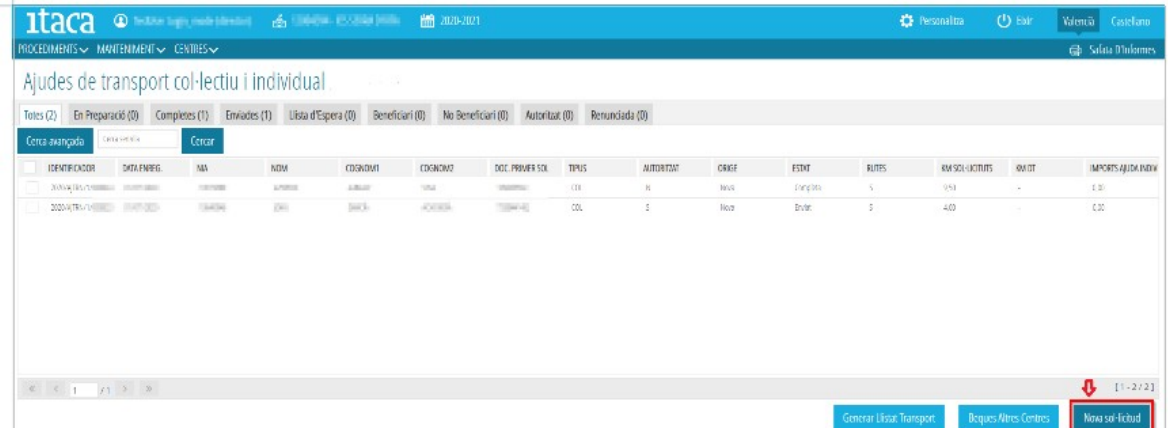

Apareixerà aquesta pantalla amb les següents pestanyes:

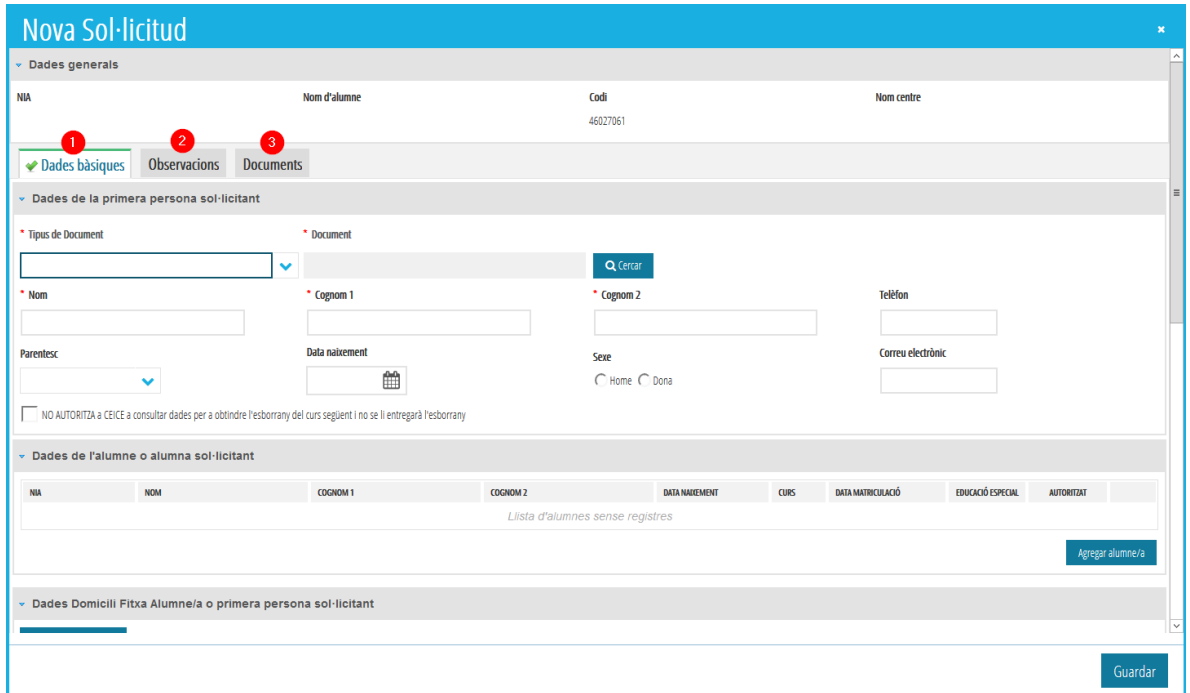

- *1. Dades bàsiques.* Completarem els següents camps:
	- *Dades de la primera persona sol·licitant.* Seleccionem *Tipus de Document* (NIF, NIE, Passaport) de la primera persona sol·licitant i en prémer el botó *Cercar* apareixeran totes les dades recollides en ITACA. És molt important establir el mateix tipus de document que conste en ITACA per a poder localitzar-lo.

Es pot indicar si NO s'autoritza a CECE a consultar dades per a obtindre l'esborrany en el curs següent.

NO AUTORITZA a CEICE a consultar dades per a obtindre l'esborrany del curs següent i no se li entregarà l'esborrany

• *Dades de l'alumne/a sol·licitant*. Realitzarem la cerca de l'alumne/a de la llista que apareixerà en polsar el botó *Agregar alumne/a*. Es pot realitzar una cerca avançada per a localitzar-lo fàcilment i afegir-hi més alumnes, polsant per a cadascun el botó *Agregar alumne/a*. En seleccionar-lo, haurem d'assenyalar si es dona alguna de les següents situacions: és alumne/a d'Educació Especial o pot pujar a l'autobús com a autoritzat. En centres exceptuats, es podrà indicar si l'alumne/a té discapacitat motriu. Si us heu equivocat en afegir algun alumne/a, podeu llevar-lo amb el botó de la paperera.

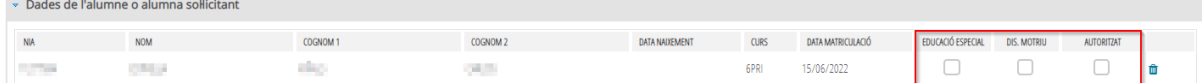

Es recorda que, segons normativa vigent, i amb caràcter excepcional, es podrà autoritzar per a l'ús del servei de transport escolar:

- **A)** Alumnat amb dificultats especials d'accés al centre docent i que no complisca els requisits per a beneficiar-se del transport escolar.
- **B)** Alumnat d'altres nivells d'ensenyament reglat i especialment aquells que residisquen en zones rurals que no disposen de servei públic de transport regular que puga atendre les necessitats de l'alumnat.
- *Dades domicili fitxa alumne/a o primera persona sol·licitant*. Per a recuperar les dades del domicili de l'alumne/a o de la primera persona sol·licitant, polsarem el botó *Carregar fitxa domicili*. Si no es carreguen les dades, haurem d'anar a la fitxa de l'alumne/a en ITACA i gravar el seu domicili i el domicili per a la primera persona sol·licitant des de la fitxa de familiars. Guardarem els canvis i tornarem a polsar el botó *Carregar fitxa domicili*.

En la finestra que ens apareix, seleccionarem l'alumne/a o a la primera persona sol·licitant amb doble clic. Si el domicili recuperat des d'ITACA és igual al domicili indicat en la sol·licitud, marcarem l'opció *Domicili recuperat* és igual a *domicili presentat sol·licitud* mitjançant un tic.

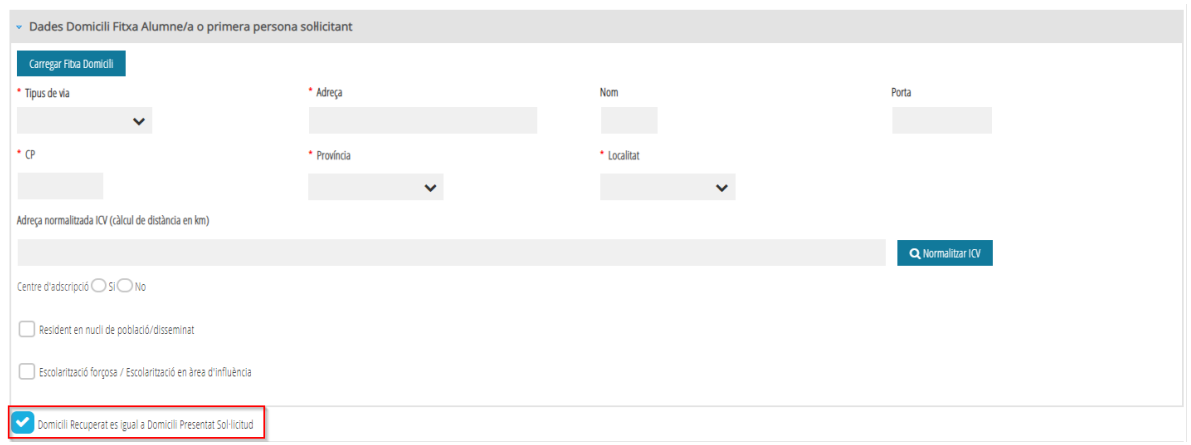

Heu de contestar, a més, si és el centre d'adscripció de l'alumne/a de la sol·licitud. En cas negatiu, heu d'indicar si l'alumne/a té resolució d'escolarització signada per la direcció territorial.

Centre d'adscripció ◯ Si ◯ No

Resolució d'escolarització de la DT o Si o No

Finalment, en cas d'activar la casella de *Resident en nucli de població/disseminat* es mostren les següents caselles:

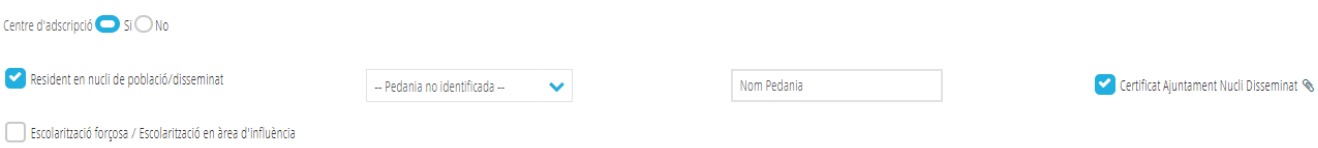

➔ En el desplegable de -*Pedania no identificada-*, apareixeran les pedanies de la localitat de l'alumnat. Si no troba la seua pedania, s'ha de seleccionar la de *"No identificada",* però haurà de completar el nom de la pedania i aportar, obligatòriament, el certificat de l'ajuntament, com s'indica en la imatge anterior. El certificat se pot adjuntar des del clip que es mostra en la imatge o, des de la pestanya de *Documentació.*

➔ Sols es podrà activar la casella d'*Escolarització forçosa* si la pedania és una de las que consten al llistat. No es permetrà activar aquesta casella amb l'opció de *"Pedania no identificada",* així que en cas de no constar eixa pedania en el llistat, recomanem es posen en contacte amb SSCC, mitjançant un correu electrotònic a servicioscomplementarios@gva.es, per a valorar eixa sol·licitud (i, si fora el cas, poder donar d'alta eixa pedania en l'aplicació).

• *Dades domicili presentada sol·licitud.* Si no coincideix el domicili recuperat des d'ITACA amb l'indicat en la sol·licitud, deshabilitarem la casella *Domicili recuperat és igual a domicili presentat sol·licitud* i, completarem els camps que apareixeran en el camp *Dades domicili presentat sol·licitud*.

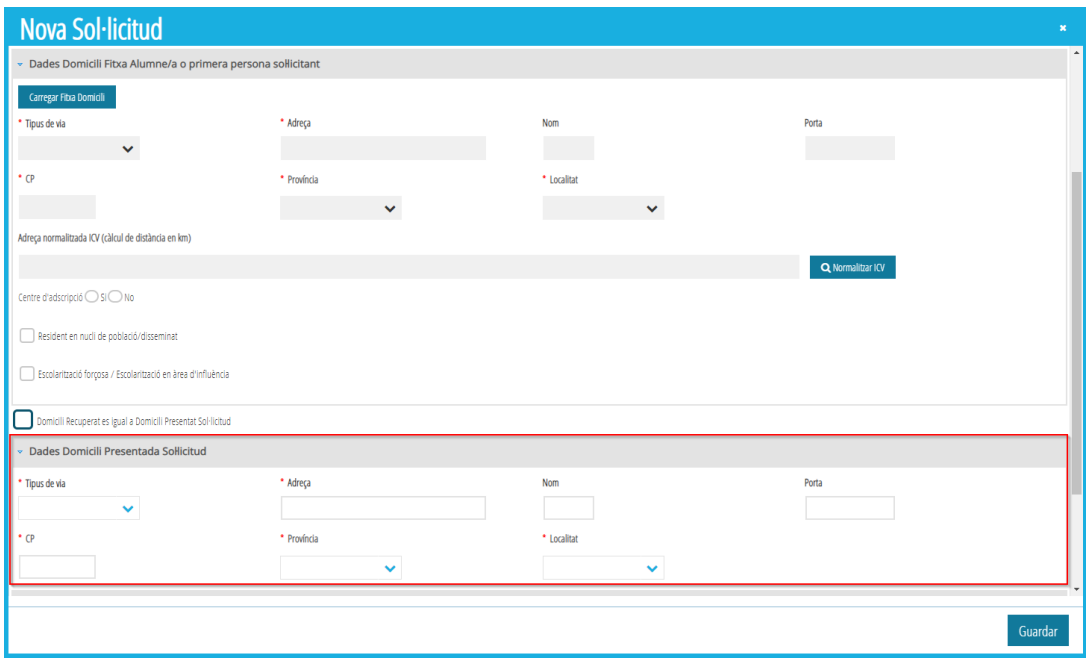

• *Distància en km*. Després d'indicar el domicili de la sol·licitud, s'ha d'indicar la distància en km. Per això, s'ha de polsar el botó *Normalitzar ICV*. Aquesta acció permet obrir una nova finestra en la qual es pot trobar una llista d'adreces similars a l'adreça de la sol·licitud a normalitzar. Si es troba l'adreça a normalitzar, s'ha de seleccionar fent doble clic. Si no s'ha trobat, es polsarà el botó *No trobada*, situat a la cantonada inferior dreta, tal com es mostra en la imatge següent.

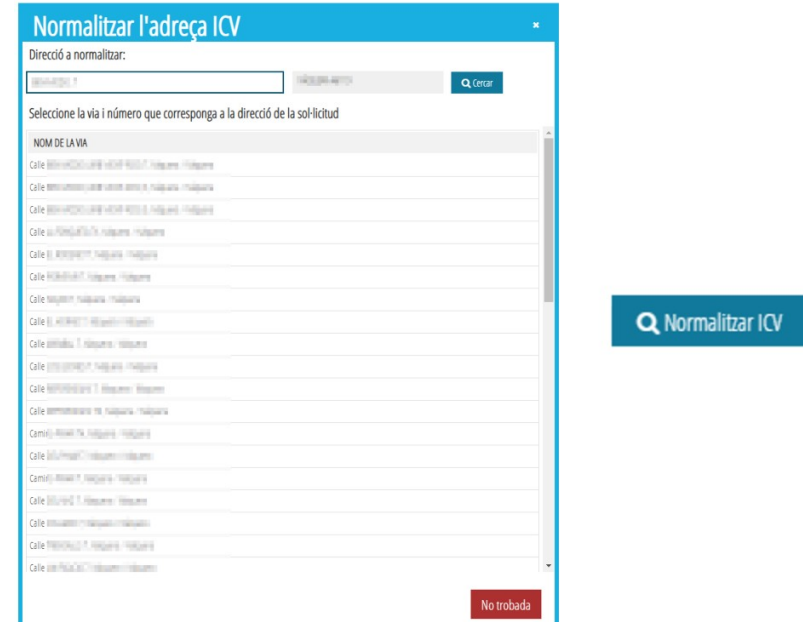

Si no s'ha trobat una adreça ICV que coincidisca amb l'adreça de la sol·licitud, caldrà indicar la distància corresponent en km i, en aquest cas, apareixerà marcada la casella *Adreça ICV no trobada*, tal com es mostra en la imatge següent.

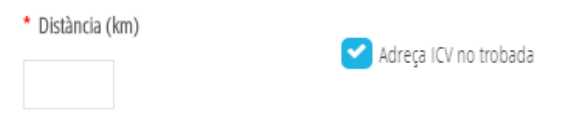

Per contra, si en normalitzar s'ha trobat l'adreça, la distància s'establirà automàticament i no es podrà modificar. Consulteu les instruccions per a més informació sobre la documentació a aportar en cas de no trobar l'adreça ICV.

• *Dades de transport*. Finalment definirem el tipus d'ajuda de transport que se sol·licita. Si és **transport col·lectiu**, haurem d'indicar la ruta i la parada i, si és el cas, marcarem autorització especial en la zona corresponent a les dades de l'alumne/a. En aquest cas, haurem d'indicar si l'alumne/a té algun germà/ana en el centre que siga beneficiari del transport col·lectiu.

2. Observacions. Aquesta pestanya no és obligatòria. En aquesta fase s'ha habilitat aquest camp perquè el centre puga introduir qualsevol comentari o observació que considere necessari en la tramitació d'aquesta ajuda.

*3. Documents.* En aquesta pestanya s'afegiran els documents presentats per la persona sol·licitant. Exemple: Certificat de la distància, empadronament, etc. Per a això, polsarem el botó *+Afegir document*. Apareixerà la següent pantalla:

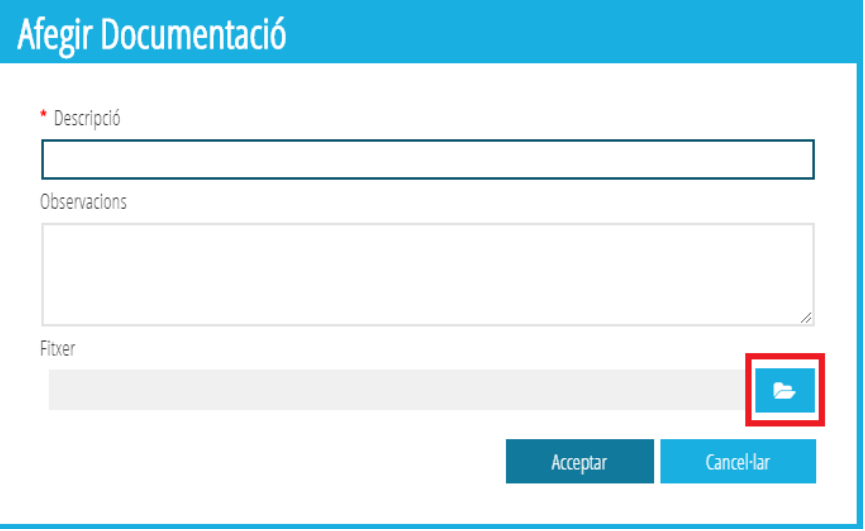

En el camp obligatori *Descripció* definirem breument el document que s'aporta. Finalment, afegirem el document que es presenta al costat de la sol·licitud polsant el botó assenyalat en la imatge anterior. L'arxiu ha d'estar en format PDF i no ha de superar els 3 MB.

# <span id="page-22-0"></span>**2.2. GUARDAR UNA SOL·LICITUD D'AJUDA DE TRANSPORT.**

Una vegada introduïdes totes les dades, farem clic en el botó *Guardar*. Si la sol·licitud ha sigut completada correctament i no presenta errors, apareixerà una finestra preguntant si volem marcar la sol·licitud com a *Completa*.

- En cas de contestar *SÍ*, la sol·licitud es guardarà i apareixerà en la pestanya *Completes*.
- En cas de contestar *NO*, la sol·licitud es guardarà i apareixerà en la pestanya *En preparació.*

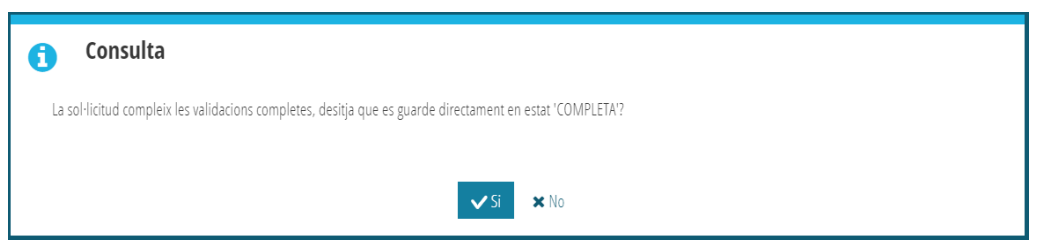

Si, per contra, manca algun camp per completar o hi ha algun **error**, ens apareixerà un missatge informatiu indicant la pestanya on està l'error. En accedir a la pestanya ens apareixerà el missatge, en color **roig**, amb una creu, els missatges amb els errors a esmenar.

#### *Manual Usuari Ajudes de Transport Escolar*

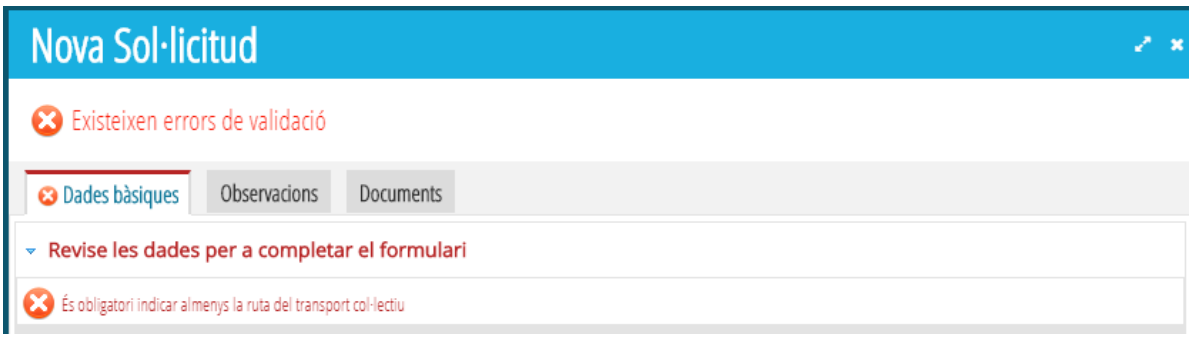

Una vegada esmenats tots els errors, polsarem el botó *Guardar* i la sol·licitud quedarà gravada. Si tot està correcte, la pestanya canviarà a color **verd**.

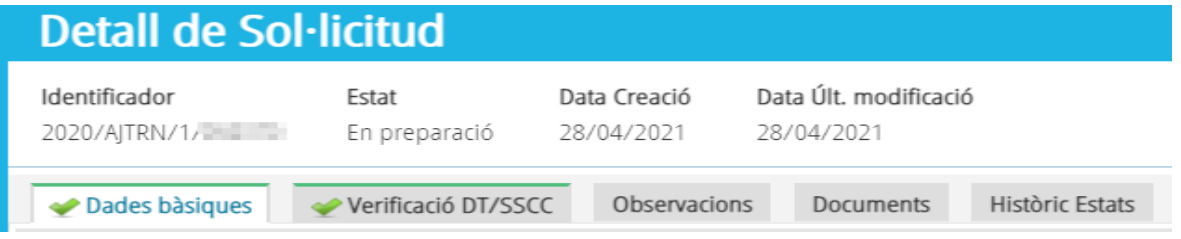

# <span id="page-23-1"></span>**2.3. COMPLETAR UNA SOL·LICITUD.**

Les sol·licituds de Transport que es troben en la pestanya *En Preparació*, han de ser **completades per a poder enviar-les per a la seua baremació**. Per a això, seleccionarem individualment la sol·licitud a completar, fent doble clic sobre ella. En la finestra que aparega, revisarem totes les dades de la sol·licitud i, farem clic en el botó *Completa*. Si no hi ha errors, la sol·licitud passarà a la pestanya *Completes*.

En les sol·licituds de Transport Col·lectiu és **obligatori** introduir **ruta i parada** per a poder completar-la.

# <span id="page-23-0"></span>**2.4. ENVIAR UNA SOL·LICITUD PER A LA SEUA BAREMACIÓ.**

Les sol·licituds de Transport, han de ser **enviades** per a la seua baremació. Només es poden enviar sol·licituds que es troben disponibles en la pestanya *Completes*.

Per a poder enviar les sol·licituds, se seleccionarà la sol·licitud o sol·licituds a enviar, utilitzant el selector situat a l'esquerra. Sobre la selecció, farem clic amb el botó dret i, seleccionarem l'opció *Enviar*, tal com es mostra en la imatge següent.

#### *Manual Usuari Ajudes de Transport Escolar*

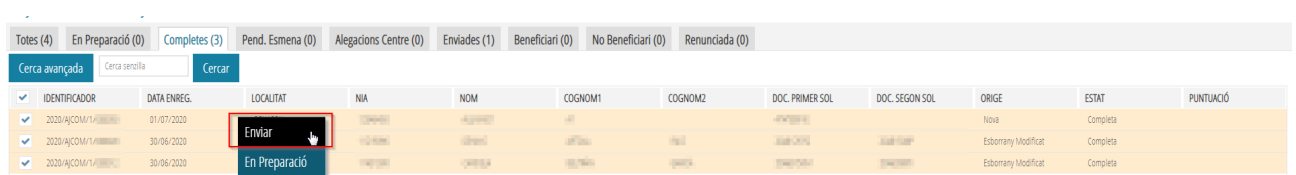

Les sol·licituds seleccionades passaran a l'estat *Enviades*, i podran ser baremades.

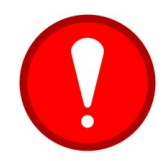

**Només les sol·licituds en estat** *Enviades***, seran baremades.** Les sol·licituds de transport generades en confirmar un esborrany, són generades en l'estat *En preparació* o *Completes*, pel que **NO entraran en les llistes d'admesos/exclosos fins que el centre les envie (botó** *Enviar***).**

En les sol·licituds de Transport, una vegada han sigut *enviades*, **els centres no poden actuar sobre elles.** Hauran de contactar amb la Direcció Territorial corresponent, perquè actuen sobre alguna d'elles, en cas que fóra necessari.

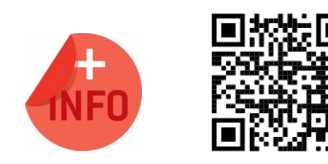

Pot veure la píndola formativa per a crear i enviar una nova sol·licitud d'ajuda de transport escolar:

[https://www.youtube.com/watch?v=2v\\_r5u7mrmw](https://www.youtube.com/watch?v=2v_r5u7mrmw)

# <span id="page-24-0"></span>**3. CONSULTA DE LLISTATS.**

Els centres poden descarregar els llistats de les Resolucions Provisionals, Definitives i de Recursos de les Ajudes de Transport de l'alumnat matriculat en el centre, directament des d'ITACA3, així com obtindre el detall de la baremació d'aquestes sol·licituds. D'aquesta manera, ja no es rebran llistats de resolucions a través del correu electrònic, ja que tota la informació pot ser consultada directament des de l'aplicació ITACA3.

Una vegada validat i, comprovat que el curs acadèmic actiu correspon al curs per al qual se sol·liciten les ajudes de transport, s'ha d'accedir al menú *PROCEDIMENTS > Beques i Ajudes > Resolucions > (Provisionals / Definitives / Recursos).*

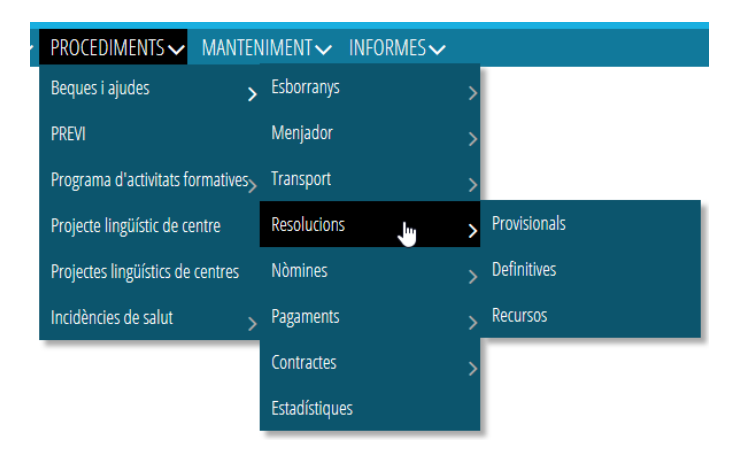

25 **Última actualització: juny 2023**

Una vegada seleccionada el tipus de resolució a mostrar (*Provisional/Definitiva/Recurs*), en la pantalla s'indicaran totes les resolucions corresponents a la convocatòria anual indicada en el desplegable.

Per a cada resolució es mostra el número de resolució, data de generació, tipus d'ajuda, nombre de sol·licituds totals afectades, data en la qual es van generar els llistats, data a partir de la qual el centre pot descarregar-se i publicar els llistats i estat de la resolució.

Es podran descarregar llistats, sempre que existisquen sol·licituds incloses en aquesta resolució. En cas contrari, apareixerà un missatge d'error.

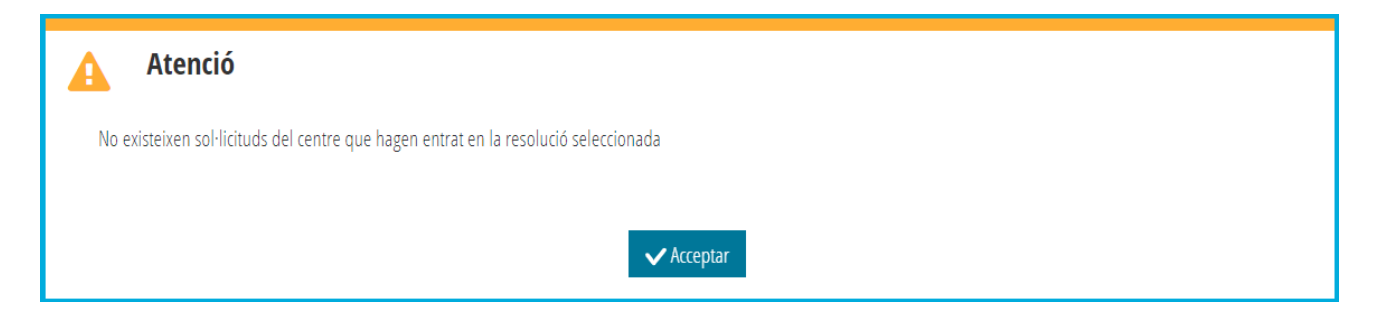

# <span id="page-25-0"></span>**3.1. ACCÉS ALS LLISTATS DE LA RESOLUCIÓ PROVISIONAL, DEFINITIVA O DE RECURS.**

Sobre la resolució a consultar, es farà clic amb el botó dret del ratolí i se seleccionarà l'opció *Veure llistats Provisionals/Definitius/Recurs*.

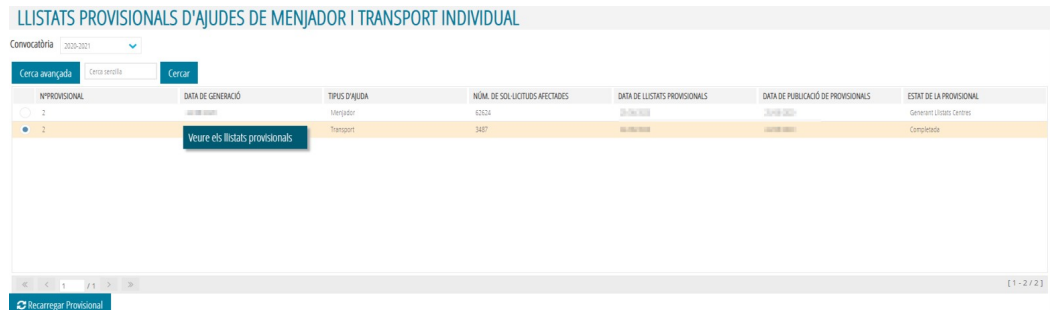

Aquesta opció obrirà una nova finestra del navegador des de la qual es podrà seleccionar el tipus de llistat a mostrar.

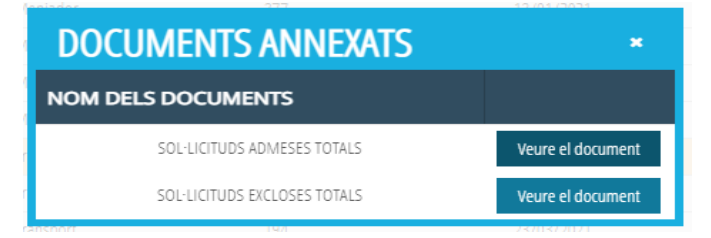

# <span id="page-26-0"></span>**3.2. ACCÉS AL DETALL DE DADES VERIFICADES DT/SSCC.**

Una vegada inclosa la sol·licitud en algun dels llistats, per a consultar el **detall individual** de la baremació d'una sol·licitud, s'ha d'accedir a *PROCEDIMENTS >Beques i Ajudes > Transport > Sol·licituds***.** Les sol·licituds ja baremades, es poden trobar en els següents estats, segons el tipus de resolució:

- **Resolució Provisional**:
	- Admesa → Si la sol·licitud compleix les condicions per a ser beneficiària.
	- Exclosa → La sol·licitud no compleix les condicions.
- **Resolució Definitiva**:
	- Beneficiari → Aquesta sol·licitud és Beneficiaria de l'ajuda de transport individual.
	- No Beneficiari → Aquesta sol·licitud no és Beneficiària de l'ajuda de transport individual.

Sobre qualsevol sol·licitud a consultar, es farà doble clic i, en la pestanya *Verificació DT/SSCC,* s'indicarà els detalls individuals d'aquesta.

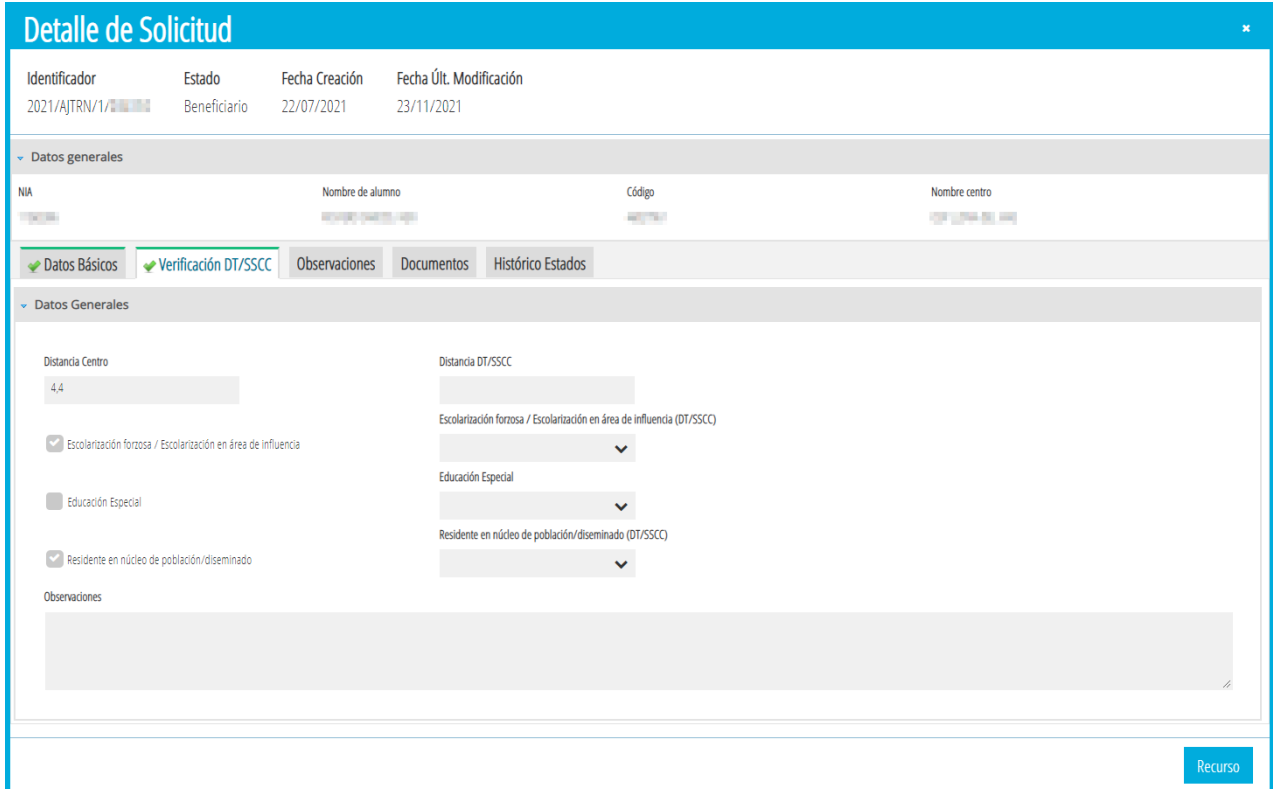

# <span id="page-27-1"></span>**4. PRESENTACIÓ D'UNA AL·LEGACIÓ ALS LLISTATS PROVISIONALS.**

### <span id="page-27-0"></span>**4.1. COM PRESENTAR UNA AL·LEGACIÓ A UNA RESOLUCIÓ PROVISIONAL.**

Només es podran presentar al·legacions a una resolució provisional, en les sol·licituds d'ajudes que es troben en estat *Admesa* o *Exclosa* i, una vegada *completa* per part del centre, la sol·licitud es *traslladarà* automàticament a *SSCC/DT*.

A continuació s'indiquen els passos a seguir per a donar d'alta una al·legació.

S'ha d'accedir a *PROCEDIMENTS > Beques i Ajudes > Transport > Sol·licituds***.** Sobre la sol·licitud sobre la qual es vulga generar una al·legació, es pot fer clic amb el botó dret i, seleccionar *Al·legació*, o fer doble clic sobre la sol·licitud i prémer el botó *Al·legació*.

En la nova finestra, s'ha d'indicar la persona sol·licitant de l'ajuda que presenta l'al·legació, en el cas de l'ajuda individual de transport, només podrà ser el sol·licitant. També s'ha d'indicar el motiu de l'al·legació i és **obligatori adjuntar el fitxer corresponent PDF que justifique l'al·legació** (grandària màxima 3Mb). De manera opcional, es podran introduir *Observacions*.

Es poden presentar al·legacions presentades pels centres sense haver d'aportar un sol·licitant. Per a això, a l'hora de presentar l'al·legació, de forma predeterminada, el sistema considerarà l'al·legació presentada per alguna de les persones sol·licitants de l'ajuda.

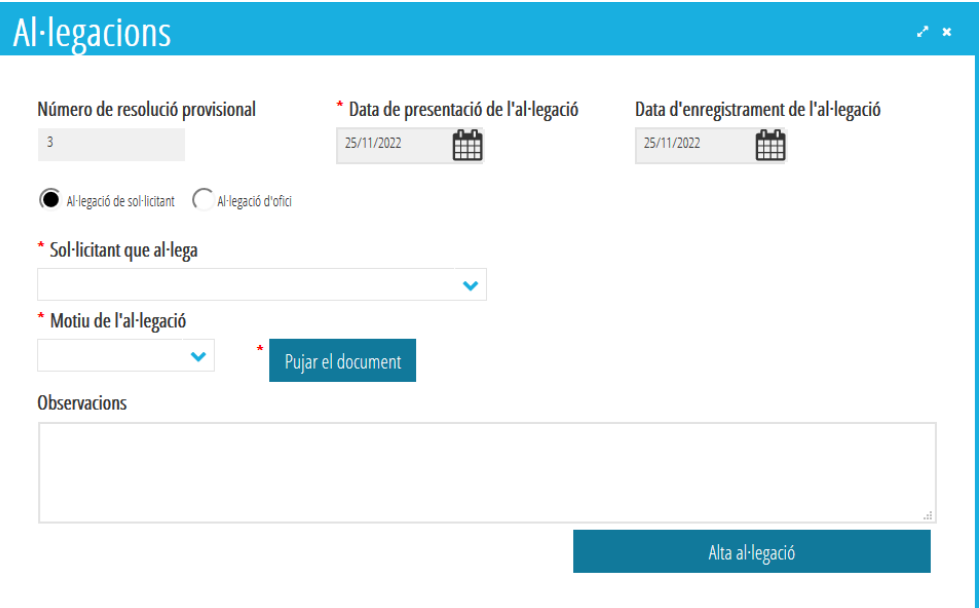

No obstant això, es pot seleccionar l'opció *Al·legació d'ofici*, que correspon a una al·legació presentada pel centre. En aquest cas, la pantalla d'al·legacions es modificarà perquè no s'ha d'introduir les dades de la persona que al·lega.

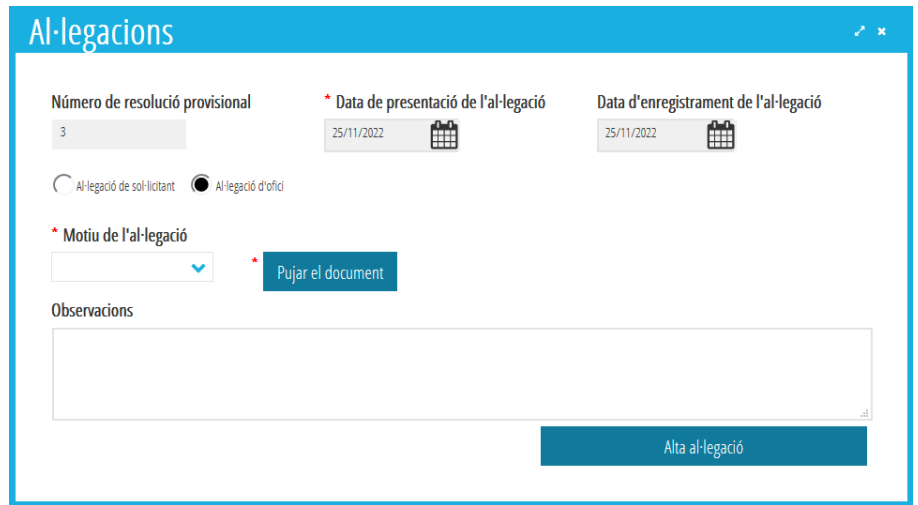

Una vegada introduïdes totes les dades, s'ha de fer clic en el botó *Alta al·legació*. L'aplicació preguntarà si es vol veure el detall de l'al·legació.

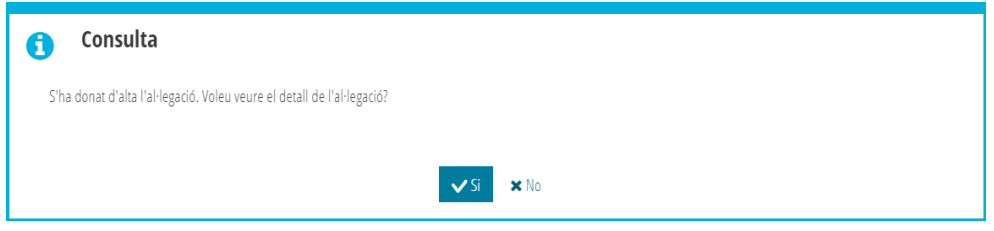

- En cas de contestar **NO**, es gravarà l'al·legació i la sol·licitud passarà en l'estat *Al·legacions SSCC/DT* de manera automàtica.
- En cas de contestar **SI**, s'obrirà el detall de la sol·licitud en la pestanya corresponent a l'al·legació, amb les dades introduïdes.

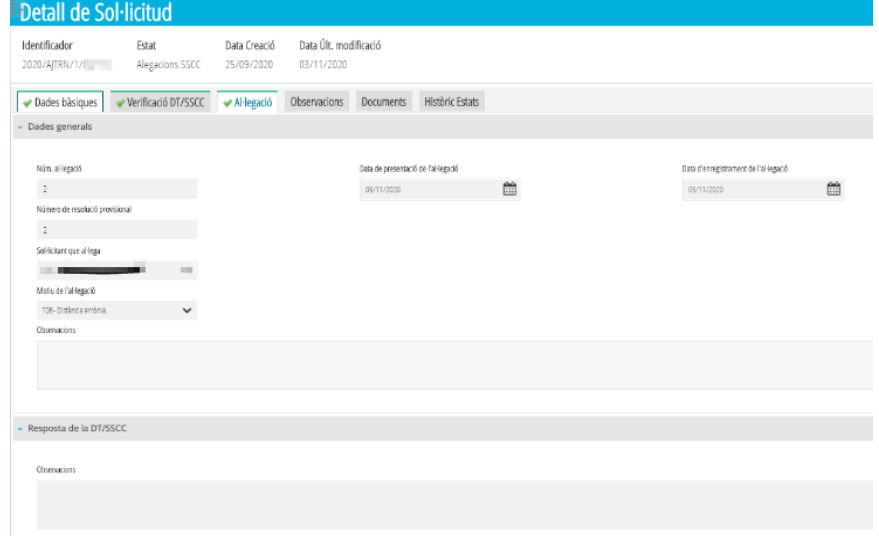

29 **Última actualització: juny 2023**

El centre **només podrà gravar una ÚNICA al·legació per cada sol·licitud d'ajuda.** Per tant, no haurà d'enviar l'al·legació fins que no estiga completament revisada i amb els documents correctament annexats.

No ha d'enviar per correu electrònic cap documentació ni al·legació addicional, ja que tota la documentació ha de constar en la pestanya *Documents* de la sol·licitud d'ajuda d'ITACA.

# <span id="page-29-2"></span>**4.2. COM FILTRAR TOTES LES SOL·LICITUDS DE TRANSPORT INDIVIDUAL.**

Des de qualsevol pestanya de *PROCEDIMENTS > Beques i Ajudes > Transport > Sol·licituds* si fem clic en el botó de *Cerca Avançada*, es completa el camp Tipus amb *IND* i fem clic en *Intro* o *Cercar*, es mostraran només les sol·licituds de Transport Individual.

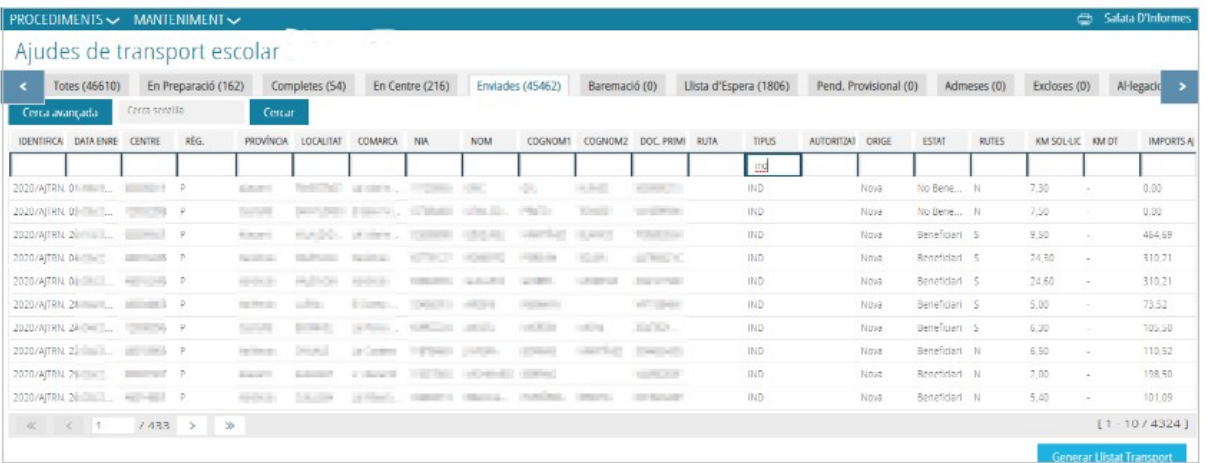

# <span id="page-29-1"></span>**5. PRESENTACIÓ D'UN RECURS DE REPOSICIÓ A UNA RESOLUCIÓ DEFINITIVA.**

# <span id="page-29-0"></span>**5.1. COM PRESENTAR UN RECURS A UNA SOL·LICITUD PUBLICADA EN UNA RESOLUCIÓ DEFINITIVA.**

Només es podran presentar recursos a una resolució definitiva, en aquelles sol·licituds d'ajudes que es troben en els estats *Beneficiari* o *No Beneficiari*.

A continuació s'indiquen els passos a seguir per a **donar d'alta** un recurs.

Per a gravar un recurs a una resolució definitiva, s'ha d'accedir a *PROCEDIMENTS > Beques i Ajudes > Transport > Sol·licituds*.

S'ha de fer doble clic sobre la sol·licitud per a la qual es vulga generar el recurs, i prémer el botó *Recurs*. S'obrirà la següent finestra:

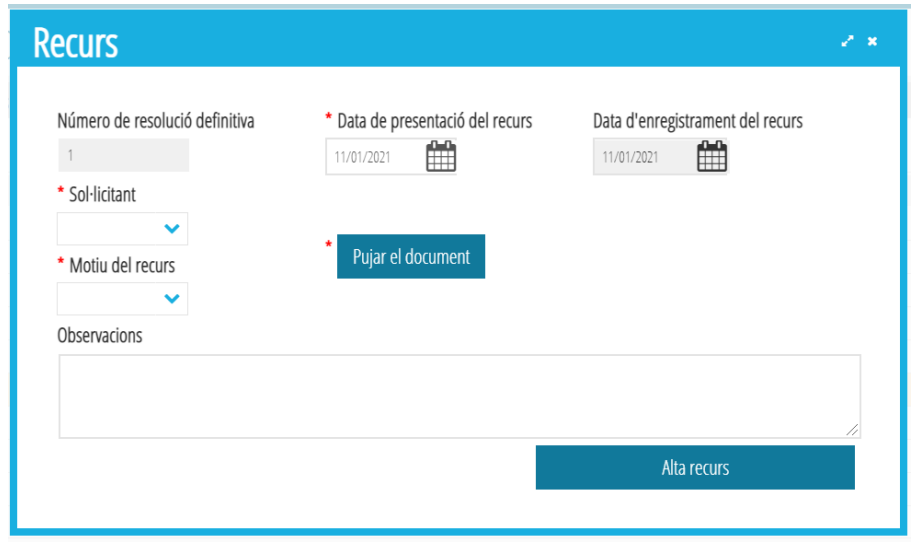

En la nova finestra, s'ha d'indicar la persona **sol·licitant** de l'ajuda que presenta el recurs. També s'ha d'indicar el **motiu** del recurs i, és **obligatori, adjuntar la documentació justificativa en format PDF**. Si es considera convenient, es podran introduir *Observacions*.

Una vegada introduïdes totes les dades, s'ha de fer clic en el botó *Alta recurs* i apareixerà el següent quadre de diàleg:

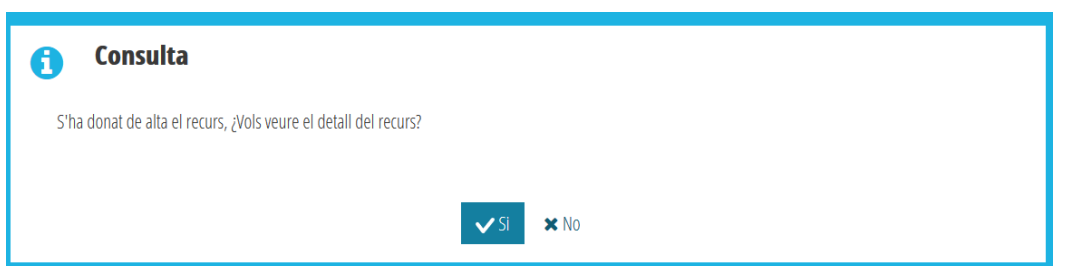

- En cas de contestar **NO**, s'obrirà el detall de la sol·licitud en la pestanya corresponent a les dades generals.
- En cas de contestar **SI**, s'obrirà el detall de la sol·licitud en la pestanya corresponent al recurs, amb les dades introduïdes.

En els dos casos, en tancar la finestra amb el detall, del recurs o de la sol·licitud, **el centre ja no haurà de fer res més,** ja que el recurs haurà sigut *traslladat* automàticament a la *DT*.

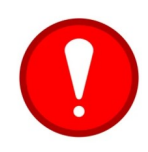

El centre **només podrà gravar un ÚNIC recurs per cada sol·licitud d'ajuda.**

No ha d'enviar per correu electrònic cap documentació ni recurs addicional, ja que tota la documentació necessària per a la revisió de la concessió de l'ajuda ha de constar en la pestanya *Documents* de la sol·licitud d'ajuda d'ITACA.

# <span id="page-31-0"></span>**5.2. COM DESCARREGAR ELS LLISTATS DEL CENTRE.**

La informació del recurs estarà disponible en l'opció de menú *PROCEDIMENTS > Beques i Ajudes > Resolucions > Recursos.* Des d'aquesta pantalla es mostraran totes les resolucions de recursos de menjador i transport. Seleccionant la resolució que es desitge i amb el botó dret es mostrarà l'opció *Veure llistat per centre.*

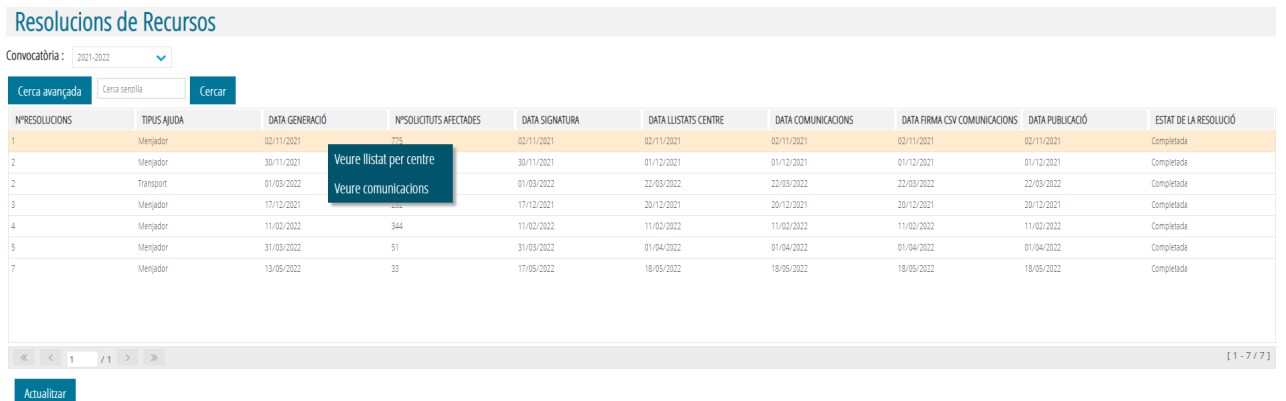

En seleccionar l'opció ens mostrarà el document de resolució de recursos de reposició per a les ajudes de transport individual amb el llistat dels recursos **estimats** i **no estimats**.

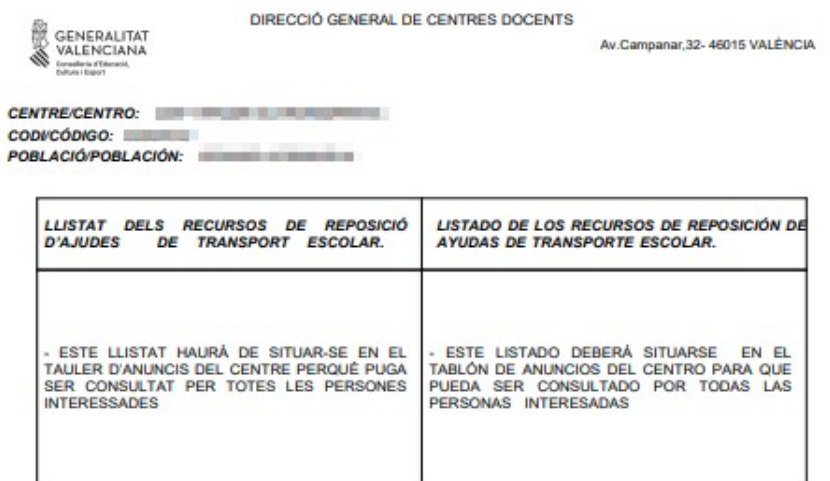

### <span id="page-32-0"></span>**5.3. COM DESCARREGAR LA CARTA DE COMUNICACIÓ INDIVIDUAL D'UN RECURS.**

Quan es genere la Resolució de Recursos, la sol·licitud d'ajuda de Transport canviarà de l'estat *Pend. Resol. Recurs*, a l'estat corresponent, segons s'haja considerat *Beneficiari* o *No Beneficiari*.

Els centres hauran d'imprimir la *Comunicació Individual* del recurs i, facilitar-la a les persones sol·licitants. Per a això, s'ha d'accedir al detall de la sol·licitud, pestanya *Recurs*. En aquesta pestanya, s'ha d'accedir a la part corresponent a *Comunicació Individual* del Recurs i, prémer el botó *Veure*, tal com s'indica en la imatge següent:

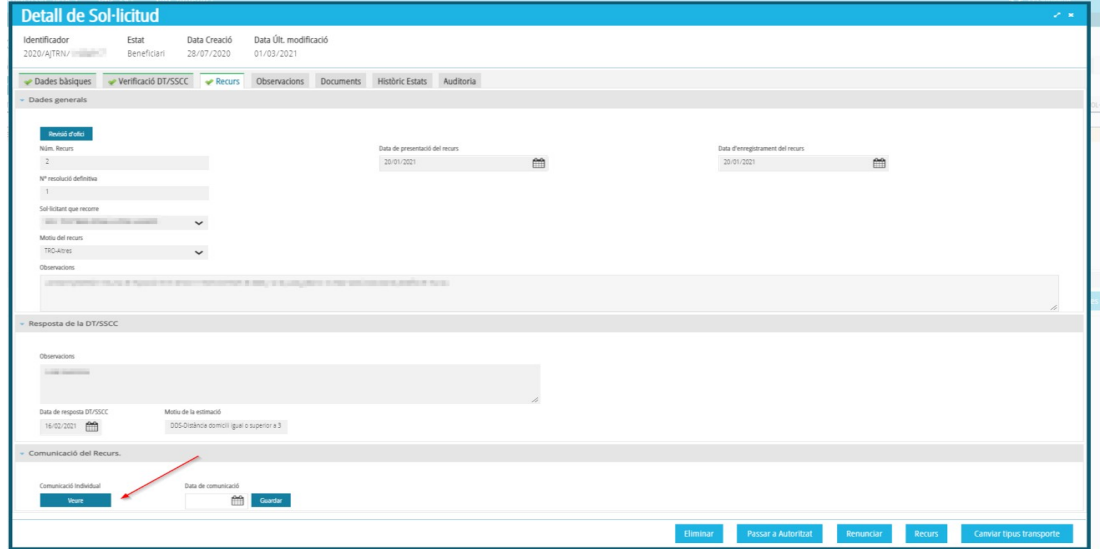

Aquesta acció obrirà una nova finestra del navegador on es podrà veure la *Comunicació Individual*, que haurà de ser entregada a les persones sol·licitants perquè signen l'acceptació de la comunicació.

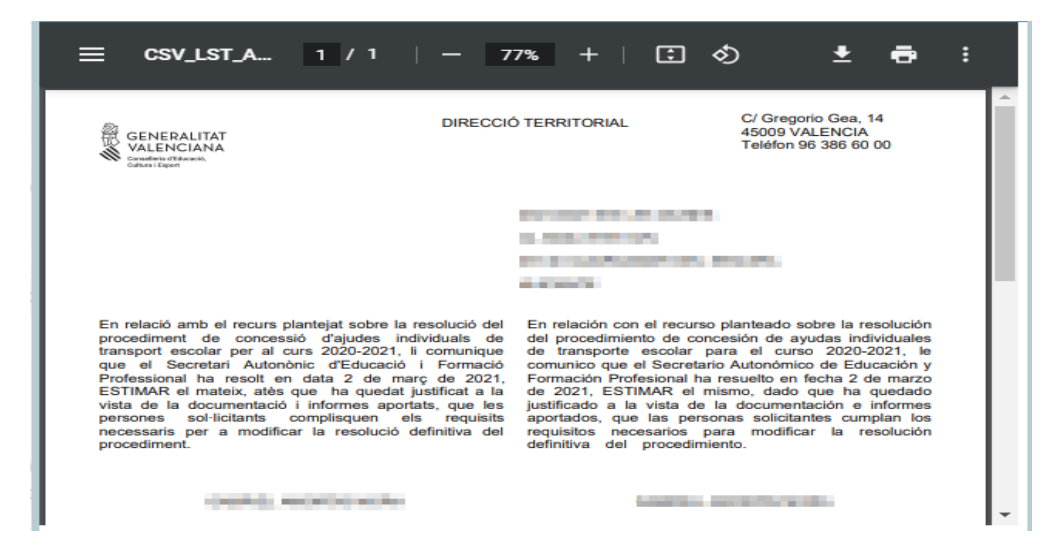

### <span id="page-33-1"></span>**5.4. COM REGISTRAR LA DATA DE RECEPCIÓ DE LA CARTA DE COMUNICACIÓ INDIVIDUAL D'UN RECURS.**

Els centres hauran d'introduir en el sistema, la **data** en la qual fan lliurament a les persones sol·licitants de la *Comunicació Individual* del recurs. Per a això, hauran d'accedir al detall de la sol·licitud, pestanya *Recurs*, i introduir la data de lliurament en l'apartat corresponent a *Comunicació Individual* del recurs. Aquesta data haurà de ser posterior o igual a la data de publicació del recurs. Una vegada introduïda la data, s'haurà de *guardar*.

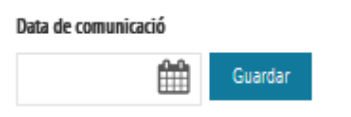

# <span id="page-33-0"></span>**6. CONSULTA DE NÒMINES D'AJUDES DE TRANSPORT INDIVIDUAL.**

Es pot accedir a la consulta de nòmines des del menú *PROCEDIMENTS > Beques i Ajudes > Nòmines > Consulta Nòmines Transport.*

En la nova finestra, es mostraran totes les nòmines de transport individual en les quals s'haja inclòs al centre.

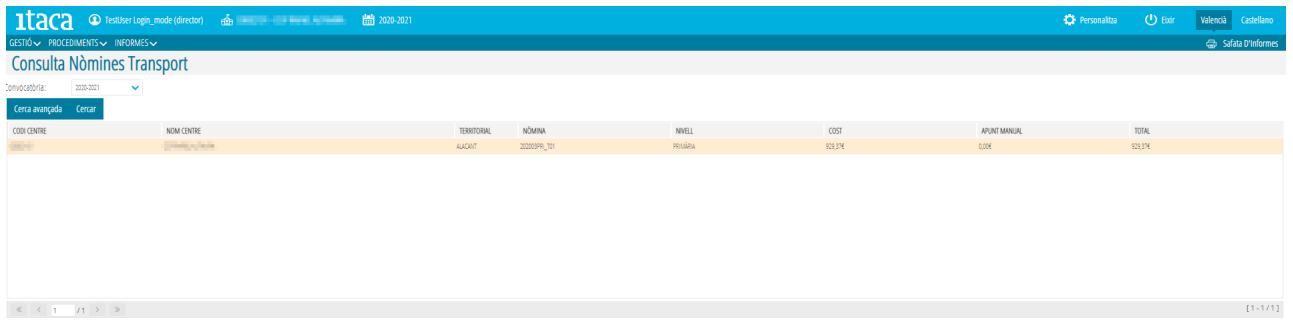

La informació a ressaltar, que mostra la pantalla, és la següent:

- **Nòmina**: Codi identificador de la nòmina de transport dins de la convocatòria.
- **Cost**: Import total corresponent a la suma de les ajudes de transport individual.
- **Apunt manual**: Si la nòmina haguera de tindre algun ajust, per discrepàncies en pagaments anteriors, s'indicaria en aquest camp.
- **Total**: Import que percebrà el centre i que correspon al cost més l'ajust.

En fer doble clic es mostrarà el detall dels alumnes inclosos en la nòmina indicant l'import per a cadascun d'ells, segons mostra aquesta pantalla:

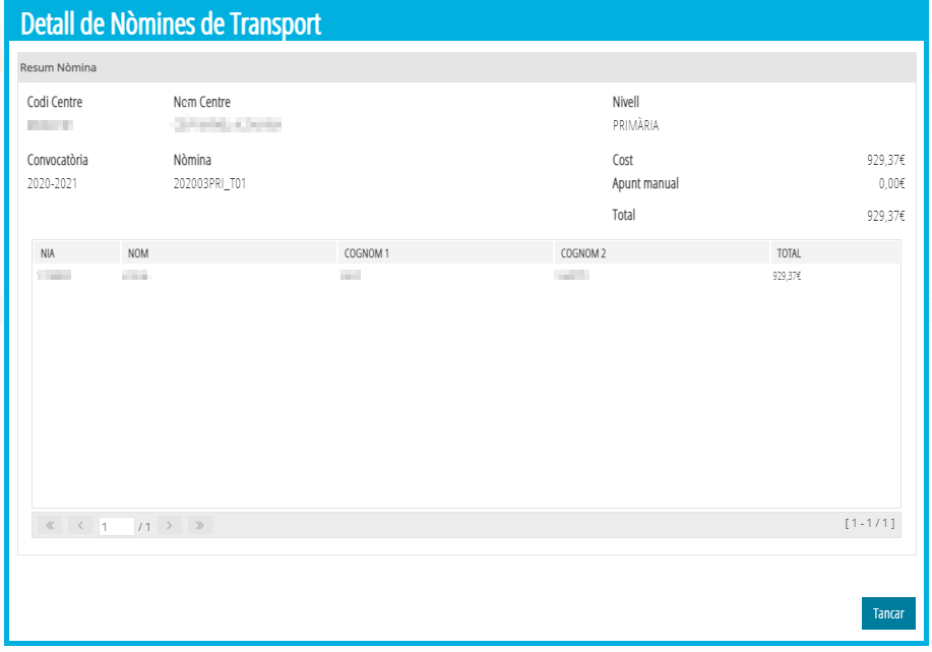

Des de la pantalla principal, sobre la nòmina, prement botó dret es podrà obtindre el llistat de la nòmina de transport:

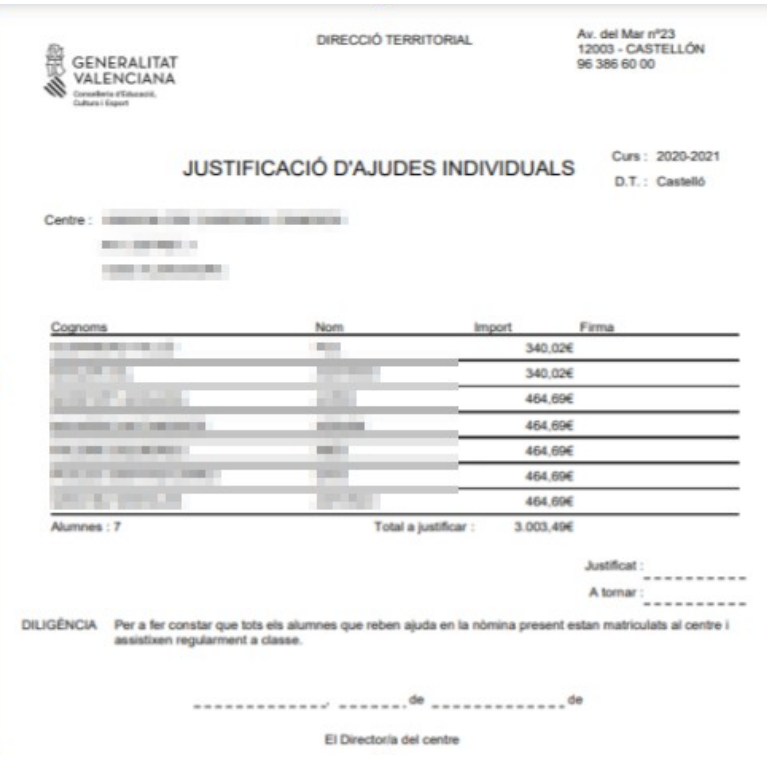